# Hewlett Packard Enterprise Helion and Veritas Continuity 2.0 Deployment Guide

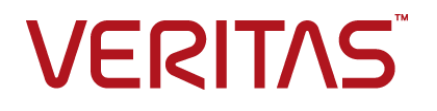

### Hewlett Packard Enterprise Helion and Veritas Continuity Deployment Guide

The software described in this book is furnished under a license agreement and may be used only in accordance with the terms of the agreement.

Product version: 2.0

Document version: 2.0 Rev 1

#### Legal Notice

Copyright © 2017 Veritas Technologies LLC. All rights reserved.

Veritas, the Veritas Logo, Veritas InfoScale, and NetBackup are trademarks or registered trademarks of Veritas Technologies LLC or its affiliates in the U.S. and other countries. Other names may be trademarks of their respective owners.

This product may contain third party software for which Veritas is required to provide attribution to the third party ("Third Party Programs"). Some of the Third Party Programs are available under open source or free software licenses. The License Agreement accompanying the Software does not alter any rights or obligations you may have under those open source or free software licenses. Refer to the third party legal notices document accompanying this Veritas product or available at:

#### <https://www.veritas.com/about/legal/license-agreements>

The product described in this document is distributed under licenses restricting its use, copying, distribution, and decompilation/reverse engineering. No part of this document may be reproduced in any form by any means without prior written authorization of Veritas Technologies LLC and its licensors, if any.

THE DOCUMENTATION IS PROVIDED "AS IS" AND ALL EXPRESS OR IMPLIED CONDITIONS, REPRESENTATIONS AND WARRANTIES, INCLUDING ANY IMPLIED WARRANTY OF MERCHANTABILITY, FITNESS FOR A PARTICULAR PURPOSE OR NON-INFRINGEMENT, ARE DISCLAIMED, EXCEPT TO THE EXTENT THAT SUCH DISCLAIMERS ARE HELD TO BE LEGALLY INVALID. VERITAS TECHNOLOGIES LLC SHALL NOT BE LIABLE FOR INCIDENTAL OR CONSEQUENTIAL DAMAGES IN CONNECTION WITH THE FURNISHING, PERFORMANCE, OR USE OF THIS DOCUMENTATION. THE INFORMATION CONTAINED IN THIS DOCUMENTATION IS SUBJECT TO CHANGE WITHOUT NOTICE.

The Licensed Software and Documentation are deemed to be commercial computer software as defined in FAR 12.212 and subject to restricted rights as defined in FAR Section 52.227-19 "Commercial Computer Software - Restricted Rights" and DFARS 227.7202, et seq. "Commercial Computer Software and Commercial Computer Software Documentation," as applicable, and any successor regulations, whether delivered by Veritas as on premises or hosted services. Any use, modification, reproduction release, performance, display or disclosure of the Licensed Software and Documentation by the U.S. Government shall be solely in accordance with the terms of this Agreement.

Veritas Technologies LLC 500 E Middlefield Road Mountain View, CA 94043

<http://www.veritas.com>

# Contents Louis

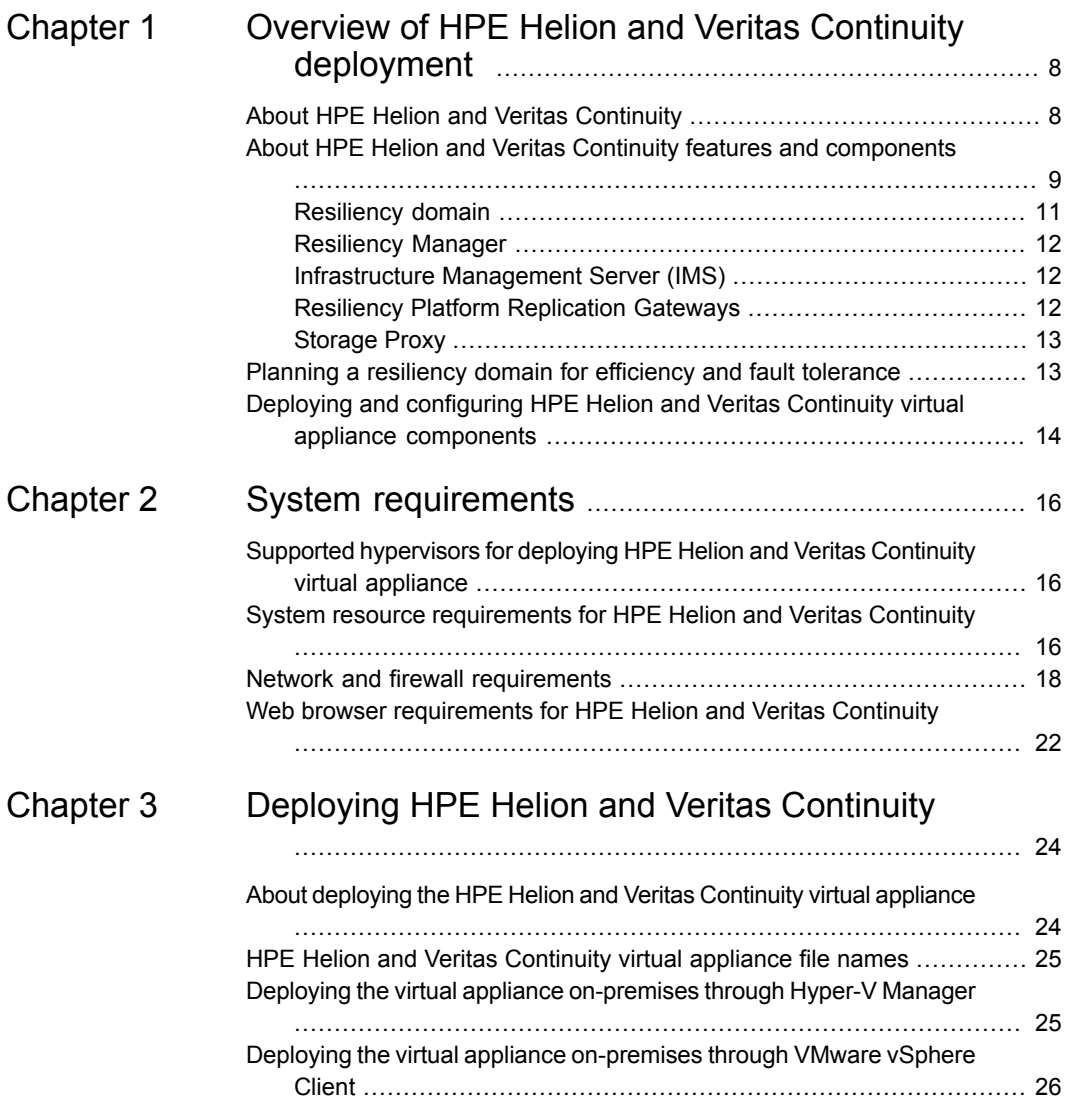

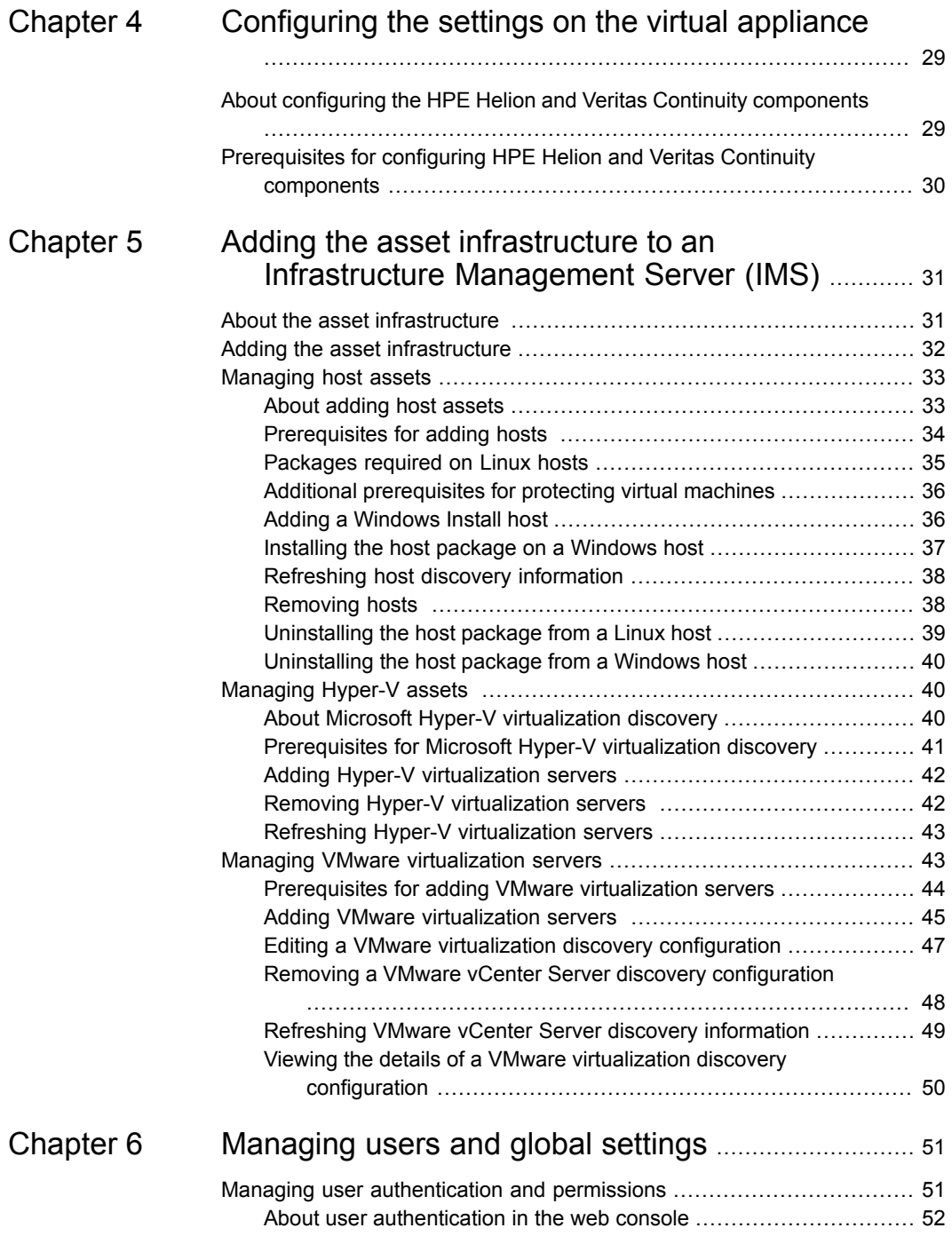

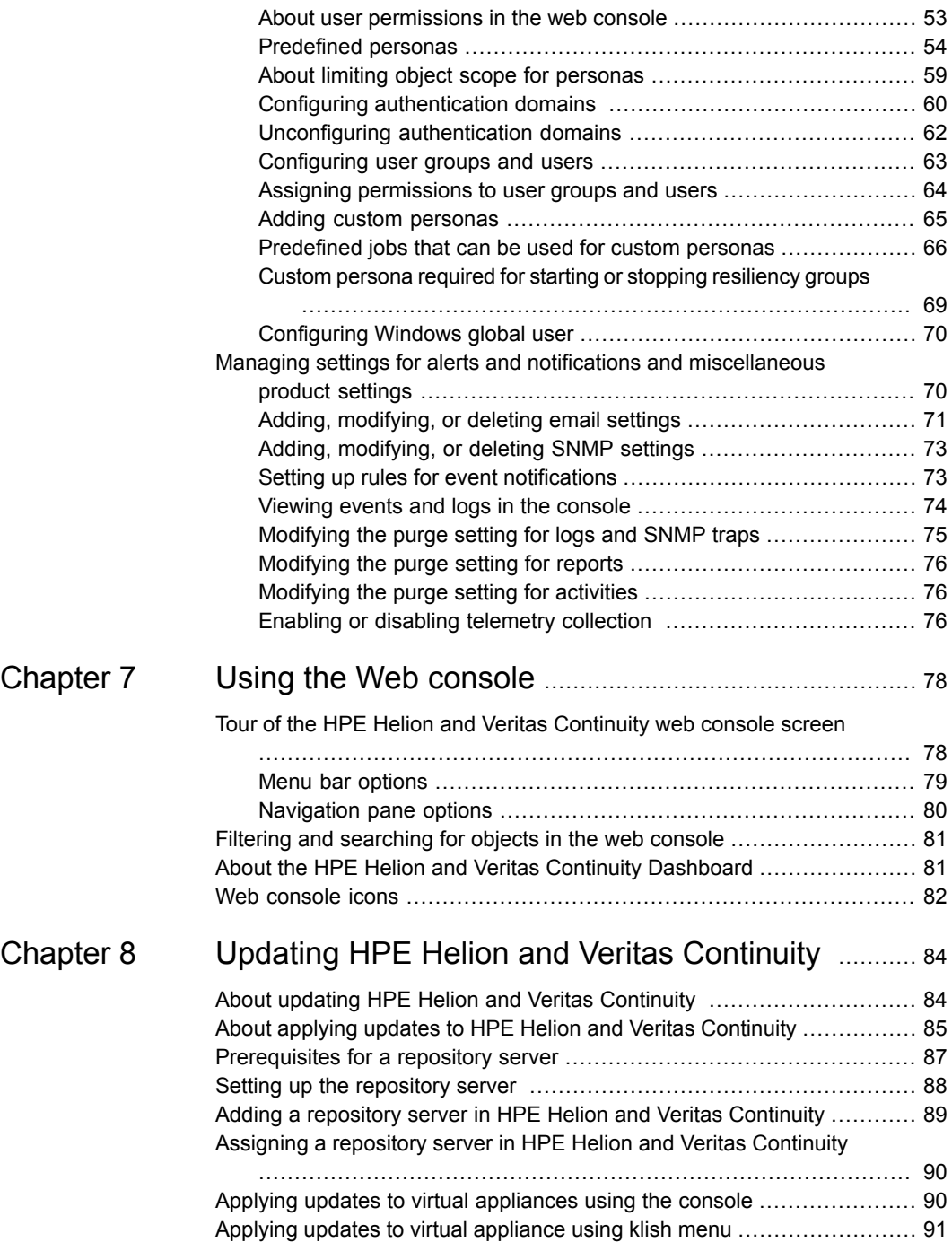

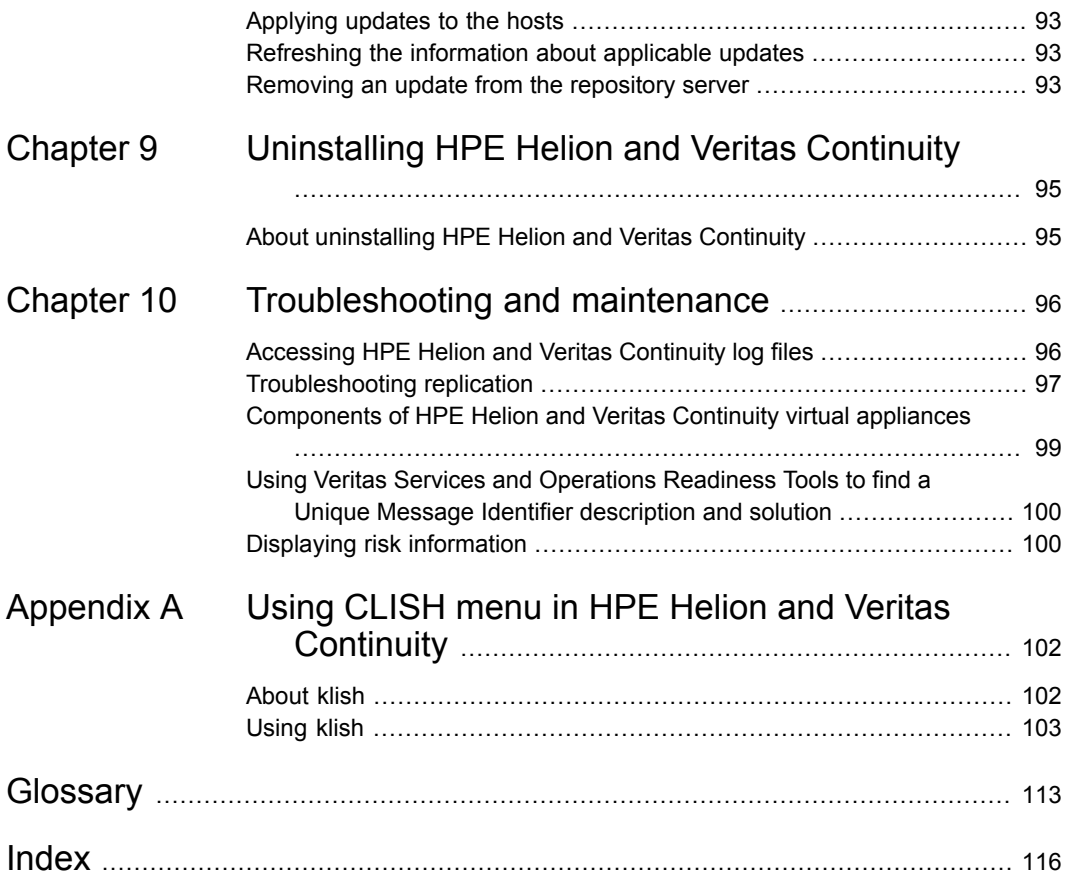

# Chapter

# <span id="page-7-0"></span>Overview of HPE Helion and Veritas Continuity deployment

This chapter includes the following topics:

- About HPE Helion and Veritas [Continuity](#page-7-1)
- About HPE Helion and Veritas Continuity features and [components](#page-8-0)
- <span id="page-7-1"></span>Planning a [resiliency](#page-12-1) domain for efficiency and fault tolerance
- Deploying and [configuring](#page-13-0) HPE Helion and Veritas Continuity virtual appliance [components](#page-13-0)

### **About HPE Helion and Veritas Continuity**

HPE Helion and Veritas Continuity is a managed service based on a scalable platform to build recovery solutions across data centers specific to your business needs. The solution offers a unified approach for visibility and control of IT service continuity for physical machines, virtual machines, and complex multi-tier business services across a global landscape.

HPE Helion and Veritas Continuity has the following core capabilities:

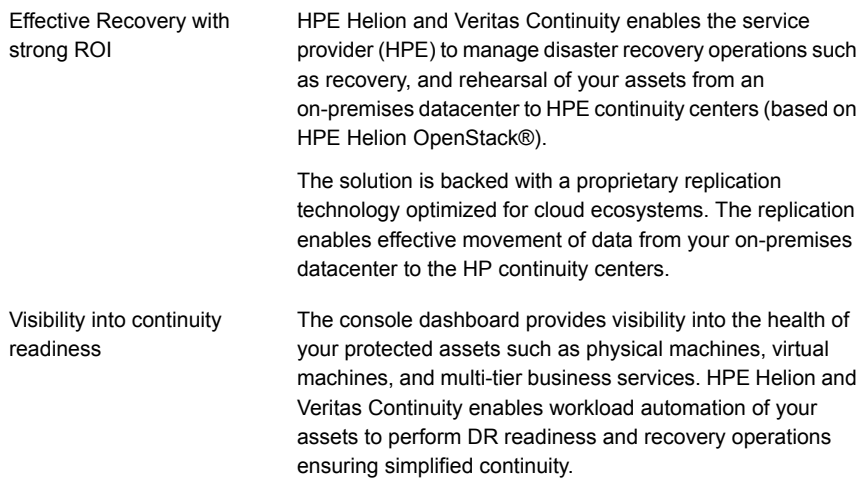

<span id="page-8-0"></span>See "About HPE Helion and Veritas Continuity features and [components"](#page-8-0) on page 9.

### **About HPE Helion and Veritas Continuity features and components**

The following is a brief introduction to HPE Helion and Veritas Continuity key components and their relationships. Administrators responsible for deploying and configuring the product need to understand these in more detail.

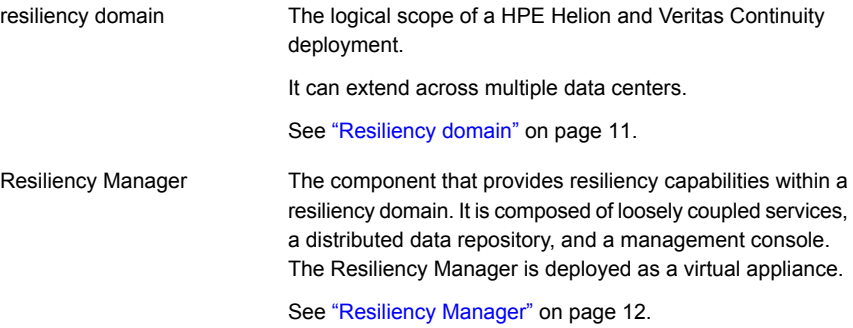

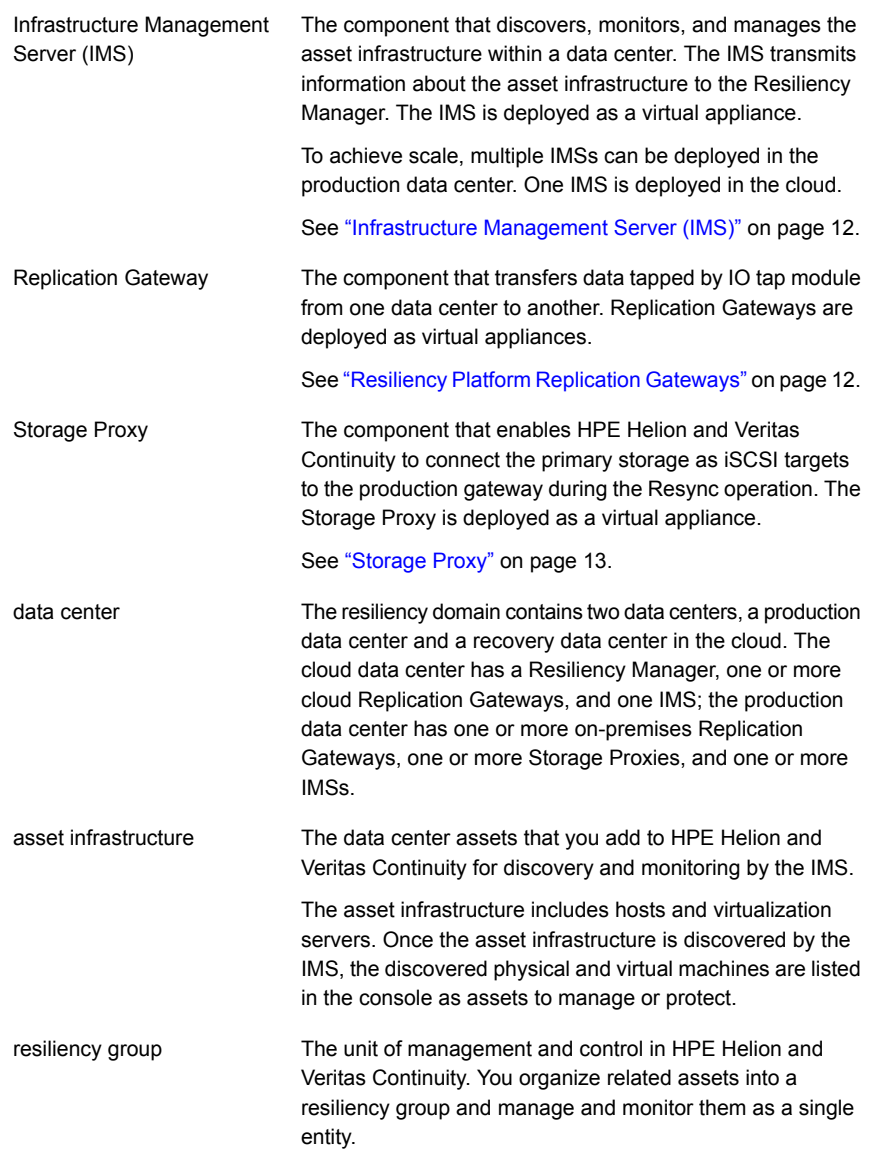

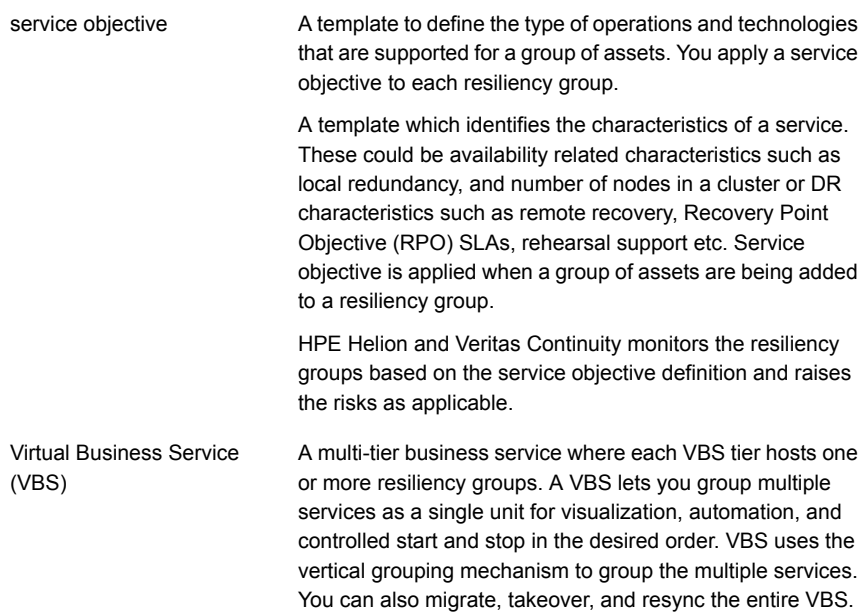

#### Resiliency domain

<span id="page-10-0"></span>A resiliency domain is the management domain of a HPE Helion and Veritas Continuity deployment. It represents the scope of the deployment, which can spread across multiple data centers and can include multiple HPE Helion and Veritas Continuity components, along with the infrastructure that is being managed and protected. Within the resiliency domain, HPE Helion and Veritas Continuity can protect assets, for example, virtual machines, and orchestrate automation of workload tasks for the assets.

The resiliency domain is a logical object that you create from the web console after you deploy the Resiliency Manager.

The resiliency domain must contain at least two data centers, an on-premises data center and the recovery data center in the cloud. The cloud data center has a Resiliency Manager, one or more cloud gateways, and one IMS; the on-premises data center has one or more on-premises gateways, one or more storage proxies, and one or more IMSs.

See ["Resiliency](#page-11-0) Manager" on page 12.

See ["Infrastructure](#page-11-1) Management Server (IMS)" on page 12.

#### Resiliency Manager

<span id="page-11-0"></span>The Resiliency Manager includes a set of loosely coupled services, a distributed data repository, and a management web console. The Resiliency Manager provides the services required for protecting assets, such as virtual machines, within a resiliency domain. It also provides workload automation services.

The Resiliency Manager is deployed in the cloud data center.

The Resiliency Manager discovers and manages information about data center assets from an Infrastructure Management Server (IMS), which is another required HPE Helion and Veritas Continuity component. The Resiliency Manager stores the asset information in its data repository and displays the information in its management console.

<span id="page-11-1"></span>See ["Resiliency](#page-10-0) domain" on page 11.

See ["Infrastructure](#page-11-1) Management Server (IMS)" on page 12.

#### Infrastructure Management Server (IMS)

Each Resiliency Manager requires one or more Infrastructure Management Servers (IMSs). An IMS discovers and monitors assets within a data center. You use the web console to add the asset infrastructure to HPE Helion and Veritas Continuity so that assets can be discovered and monitored by an IMS.

The asset infrastructure can include objects such as hosts and virtualization servers.

The IMS sends information about the assets to the Resiliency Manager so that the Resiliency Manager can manage the assets. Management operations on assets (for example, starting or stopping virtual machines) that you initiate from the web console are carried out by the IMS.

You can also configure multiple Infrastructure Management Servers in the same data center. For example, to achieve scale, you can add a separate IMS for a separate business unit such as Human Resources or Finance. More than one IMS can be managed by the same Resiliency Manager.

<span id="page-11-2"></span>See ["Resiliency](#page-10-0) domain" on page 11.

See ["Resiliency](#page-11-0) Manager" on page 12.

#### Resiliency Platform Replication Gateways

The Replication Gateway component of HPE Helion and Veritas Continuity is a staging server that aggregates and batches data from multiple virtual machines during replication. The Gateway also performs data optimization like write cancellation. The on-premises Gateway is always paired with a cloud Gateway. The cloud Gateway is a staging server that applies the data on the cloud storage. Each Replication Gateway includes the following components:

■ I/O receiver

Receives the application I/Os that were tapped and sent by the application host in a continuous fashion.

- **Transceiver** Transfers and receives data over the WAN link periodically.
- Applier Applies the data to the storage after it is received on the cloud Gateway.
- Scheduler Manages the jobs and policies in the Gateway.
- Engine

Maintains the state of replication and also coordinates with all other components.

<span id="page-12-0"></span>During the deployment of the Gateway, the Gateway is registered as an asset to the respective IMS.

#### Storage Proxy

<span id="page-12-1"></span>The Storage Proxy enables HPE Helion and Veritas Continuity to connect the primary storage as iSCSI targets to the on-premises gateway. The Storage Proxy must be on the same hypervisor technology as the protected virtual machines. The Storage Proxy should have access to the data stores of the protected virtual machines. During deployment of the Storage Proxy, the Storage Proxy is registered with the on-premises IMS. The Storage Proxy is only active during the prepare for failback operation.

### **Planning a resiliency domain for efficiency and fault tolerance**

Before you deploy HPE Helion and Veritas Continuity, you should plan how to scale the deployment for efficiency and fault tolerance.

For a cloud data center, you deploy a Resiliency Manager and Infrastructure Management Server (IMS) on the same virtual appliance in the cloud. You can deploy one or more IMSs as separate virtual appliances in the on-premises data center. At least one replication gateway is deployed both on-premises and in the cloud.

The on-premises and cloud data centers do not require a one-on-one mapping of IMSs. For example, you can have two IMSs on-premises and one IMS in the cloud.

See ["Resiliency](#page-10-0) domain" on page 11.

<span id="page-13-0"></span>See ["Resiliency](#page-11-0) Manager" on page 12. See ["Infrastructure](#page-11-1) Management Server (IMS)" on page 12. See "Resiliency Platform [Replication](#page-11-2) Gateways" on page 12. See ["Storage](#page-12-0) Proxy" on page 13.

### **Deploying and configuring HPE Helion and Veritas Continuity virtual appliance components**

The following is an overview of HPE Helion and Veritas Continuity deployment infrastructure:

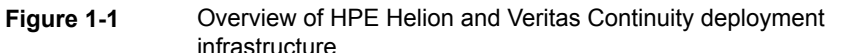

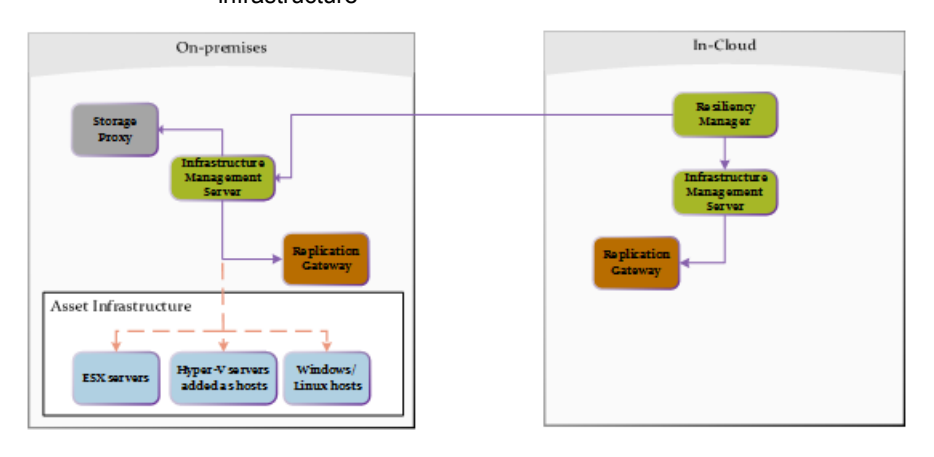

<span id="page-13-1"></span>[Table](#page-13-1) 1-1 describes the various steps involved in deploying and configuring HPE Helion and Veritas Continuity virtual appliance components:

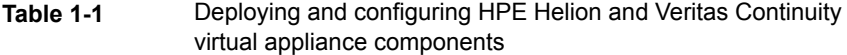

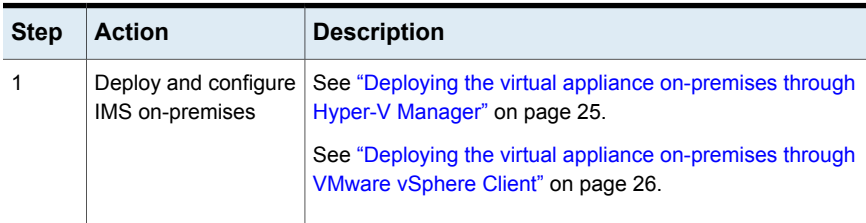

| <b>Step</b>                                               | <b>Action</b>                                                                            | <b>Description</b>                                                                             |
|-----------------------------------------------------------|------------------------------------------------------------------------------------------|------------------------------------------------------------------------------------------------|
| 2                                                         | Deploy and configure<br><b>Replication Gateway</b>                                       | See "Deploying the virtual appliance on-premises through<br>Hyper-V Manager" on page 25.       |
|                                                           | on-premises                                                                              | See "Deploying the virtual appliance on-premises through<br>VMware vSphere Client" on page 26. |
| Deploy and Configure<br>3<br>Storage Proxy<br>on-premises | See "Deploying the virtual appliance on-premises through<br>Hyper-V Manager" on page 25. |                                                                                                |
|                                                           |                                                                                          | See "Deploying the virtual appliance on-premises through<br>VMware vSphere Client" on page 26. |

**Table 1-1** Deploying and configuring HPE Helion and Veritas Continuity virtual appliance components *(continued)*

# Chapter

# <span id="page-15-0"></span>System requirements

This chapter includes the following topics:

- Supported [hypervisors](#page-15-1) for deploying HPE Helion and Veritas Continuity virtual [appliance](#page-15-1)
- System resource [requirements](#page-15-2) for HPE Helion and Veritas Continuity
- <span id="page-15-1"></span>■ Network and firewall [requirements](#page-17-0)
- Web browser [requirements](#page-21-0) for HPE Helion and Veritas Continuity

## **Supported hypervisors for deploying HPE Helion and Veritas Continuity virtual appliance**

<span id="page-15-2"></span>For the list of supported platforms for deployment of virtual appliances, see the *Hewlett Packard Enterprise Helion and Veritas Continuity Hardware and Software Compatibility List*.

See "About deploying the HPE Helion and Veritas Continuity virtual [appliance"](#page-23-1) on page 24.

## **System resource requirements for HPE Helion and Veritas Continuity**

The amount of virtual CPUs, memory, and disk space that HPE Helion and Veritas Continuity requires are listed in this section.

The minimum configuration that is recommended for a virtual appliance for Resiliency Manager, Infrastructure Management Server (IMS), Gateway, storage Proxy, and YUM repository server:

| <b>Component</b>          | <b>Minimum configuration</b>       |
|---------------------------|------------------------------------|
| <b>Resiliency Manager</b> | Disk space 60 GB                   |
|                           | <b>RAM 32 GB</b>                   |
|                           | Virtual CPU 8                      |
| Infrastructure Management | Disk space 60 GB                   |
| Server (IMS)              | RAM 16 GB                          |
|                           | Virtual CPU 8                      |
| Gateway                   | Disk space 40 GB                   |
|                           | RAM 16 GB                          |
|                           | Virtual CPU 8                      |
|                           | Additional external disk of 100 GB |
| Storage proxy             | Disk space 40 GB                   |
|                           | RAM 16 GB                          |
|                           | Virtual CPU 8                      |
| YUM repository server     | Disk space 60 GB                   |
|                           | RAM 4 GB                           |
|                           | Virtual CPU 2                      |

**Table 2-1** Minimum configurations

If the virtual appliance does not meet the minimum configuration, you get a warning during the bootstrap of the virtual appliance and you are required to confirm if you want to continue with the current configuration.

If you plan not to use the YUM virtual appliance, you need an Linux server with a minimum of 50-GB disk space, to be configured as the repository server. Provisioning for the repository server is optional, it is required to install the HPE Helion and Veritas Continuity patches or updates in the future.

#### See "Setting up the [repository](#page-87-0) server " on page 88.

If you want to enable dynamic memory on Hyper-V, make sure that the following prerequisites are met:

- Startup memory and minimal memory should be equal to or greater than the amount of memory that the distribution vendor recommends.
- If you are using dynamic memory on a Windows Server 2012 operating system, specify Startup memory, Minimum memory, and Maximum memory parameters

in multiples of 128 megabytes (MB). Failure to do so can lead to dynamic memory failures, and you may not see any memory increase in a guest operating system. Even if you are using dynamic memory, the above mentioned minimum configuration should be met.

<span id="page-17-0"></span>See "About deploying the HPE Helion and Veritas Continuity virtual [appliance"](#page-23-1) on page 24.

### **Network and firewall requirements**

The following are the network requirements for HPE Helion and Veritas Continuity:

- Before you use the hostname and the IP address in the **Network settings**, you need to register them with the DNS server.
- The hostname or the IP address which is used for product configuration, should not have multiple entries in the DNS server. For example, the IP address should not be associated with multiple hostnames, or the hostname should not be associated with multiple IP addresses.
- The hostname that you use for a virtual appliance must not start with a digit and must not contain the underscore ( \_ ) character.
- HPE Helion and Veritas Continuity supports only Internet protocol version (IPV) 4.
- If you plan to use the DHCP server, the DHCP server should be in the same subnet where you plan to deploy the product.
- If you want to assign multiple IP addresses to one network adapter on a host having Windows Server 2008 SP2 or Windows Vista SP2, you need to apply the following patch on the host. This patch lets you to add the skipassource flag in your network configuration.

<https://support.microsoft.com/en-us/kb/975808>

For Windows 2008 SP2 you need to apply one more patch to add the flag. <https://support.microsoft.com/en-us/kb/2554859>

After applying the patch, the flag still does not show when you run the  $n$ etsh command. You need to manually set the flag after performing any disaster recovery operations.

The following ports are used for HPE Helion and Veritas Continuity:

| <b>Ports</b><br>used | <b>Purpose</b>                                                                                                    | For<br>communication<br>between                 | <b>Direction</b>                 | Protocol   |
|----------------------|----------------------------------------------------------------------------------------------------|-------------------------------------------------|----------------------------------|------------|
| 443                  | Used for SSL<br>communication                                                                                          | Resiliency Manager<br>and web browser           | Browser to<br>Resiliency Manager | <b>TCP</b> |
| 14176                | Used for communication<br>between the Resiliency<br>Manager and<br>Infrastructure<br><b>Management Server</b><br>(IMS) | <b>Resiliency Manager</b><br>and IMS            | <b>Bi-directional</b>            | <b>TCP</b> |
| 7001                 | Used for database<br>replication                                                                                       | Resiliency Manager<br>and IMS                   | <b>Bi-directional</b>            | <b>TCP</b> |
| 389                  | Used for communication<br>with LDAP/AD server                                                                          | Resiliency Manager<br>and LDAP/AD server        | <b>Bi-directional</b>            | <b>TCP</b> |
| 636                  | Used for communication<br>with LDAP/AD server                                                                          | <b>Resiliency Manager</b><br>and LDAP/AD server | <b>Bi-directional</b>            | <b>TCP</b> |
| 3268                 | Used for communication<br>with LDAP/AD server                                                                          | <b>Resiliency Manager</b><br>and LDAP/AD server | <b>Bi-directional</b>            | <b>TCP</b> |
| 3269                 | Used for communication<br>with LDAP/AD server                                                                          | <b>Resiliency Manager</b><br>and LDAP/AD server | <b>Bi-directional</b>            | <b>TCP</b> |
| 22                   | Used for communication<br>between remote host to<br>the appliance klish<br>access                                      | Appliance and the<br>hosts                      | <b>Bi-directional</b>            | <b>TCP</b> |
| 123                  | Used for NTP<br>synchronization                                                                                        | Appliance and the<br>NTP server                 | <b>Bi-directional</b>            | <b>TCP</b> |

**Table 2-2** Ports used for Resiliency Manager

| <b>Ports</b><br>used | <b>Description</b>                                                                                              | For<br>communication<br>between      | <b>Direction</b>             | Protocol   |
|----------------------|----------------------------------------------------------------------------------------------------|--------------------------------------|------------------------------|------------|
| 14176                | Used for communication<br>between the Resiliency<br>Manager and<br>Infrastructure<br>Management Server<br>(IMS) | <b>Resiliency Manager</b><br>and IMS | Bi-directional               | <b>TCP</b> |
| 5634                 | Used for IMS<br>configuration                                                                                   | IMS and the hosts                    | <b>Bi-directional</b>        | <b>TCP</b> |
| 14161                | Used for running the IMS<br>console                                                                             | <b>Resiliency Manager</b><br>and IMS | Resiliency Manager<br>to IMS | <b>TCP</b> |
| 22                   | Used for communication<br>between remote host to<br>the appliance klish<br>access                               | IMS and the hosts                    | Bi-directional               | <b>TCP</b> |
|                      | Used for remote<br>deployment of the<br>packages on remote<br>UNIX host from IMS                                |                                      |                              |            |
| 135                  | Used for remote<br>deployment on client<br>computer (inbound)                                                   | Host and remote<br>Windows hosts     | <b>Bi-directional</b>        | <b>TCP</b> |
| 123                  | Used for NTP<br>synchronization                                                                                 | Appliance and the<br>NTP server      | <b>Bi-directional</b>        | <b>TCP</b> |

**Table 2-3** Ports used for on-premises IMS and in-cloud IMS

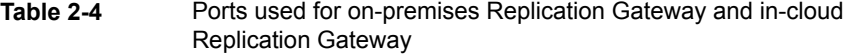

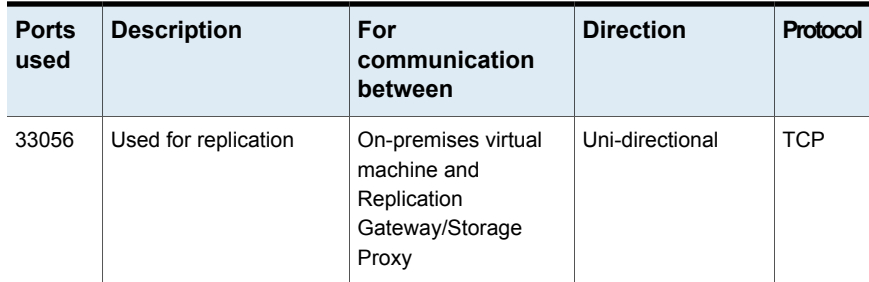

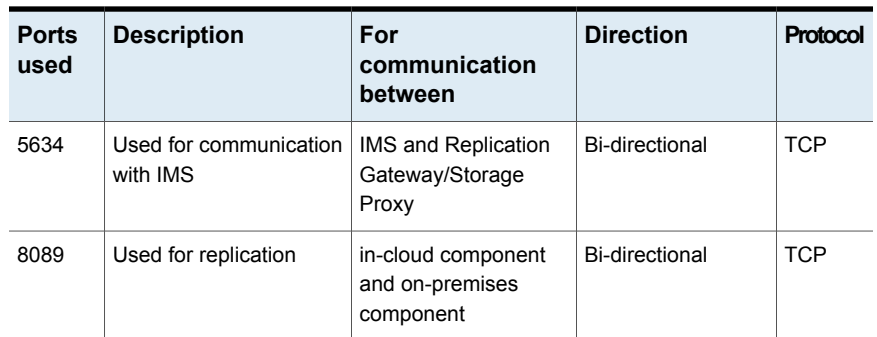

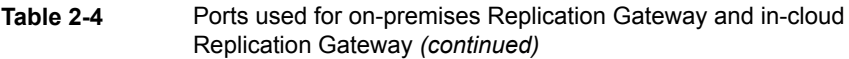

**Table 2-5** Ports used for target Gateway in resync operation

| <b>Ports</b><br>used | <b>Description</b>   | For<br>communication<br>between                                      | <b>Direction</b> | Protocol       |
|----------------------|----------------------|----------------------------------------------------------------------|------------------|----------------|
| 67                   | <b>BOOTP</b> server  | Target Gateway<br>enabled with DHCP<br>role and physical host        | Uni-directional  | <b>UDP</b>     |
| 68                   | <b>BOOTP</b> client  | <b>Target Gateway</b><br>enabled with DHCP<br>role and physical host | Uni-directional  | <b>UDP</b>     |
| 69                   | <b>TFTP</b> protocol | <b>Target Gateway</b><br>enabled with PXE role<br>and physical host  | Uni-directional  | <b>TCP/UDP</b> |

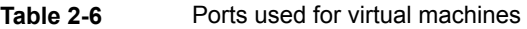

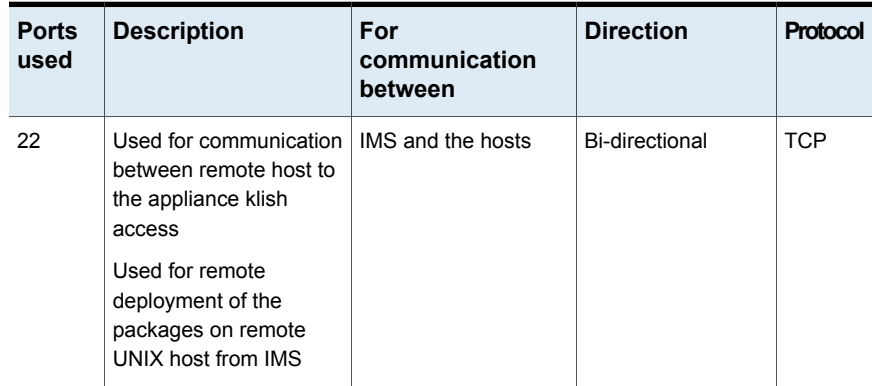

| <b>Ports</b><br>used | <b>Description</b>                 | For<br>communication<br>between                                  | <b>Direction</b> | Protocol   |
|----------------------|------------------------------------|------------------------------------------------------------------|------------------|------------|
| 5634                 | Used for communication<br>with IMS | IMS and the hosts                                                | Bi-directional   | <b>TCP</b> |
| 33056                | Used for replication               | On-premises virtual<br>machine and<br><b>Replication Gateway</b> | Uni-directional  | <b>TCP</b> |

**Table 2-6** Ports used for virtual machines *(continued)*

| <b>Ports</b><br>used | <b>Description</b>                                                               | For<br>communication<br>between                                       | <b>Direction</b> | Protocol   |
|----------------------|----------------------------------------------------------------------------------|-----------------------------------------------------------------------|------------------|------------|
| 443                  | Used for SSL<br>communication                                                    | Recovery site<br>Gateway and Physical<br>Host in resync<br>operation. | Uni-directional  | <b>TCP</b> |
| 3260                 | Used by tgtd daemon<br>for communication<br>between gateway and<br>Storage Proxy | Recovery site<br>Gateway and Storage<br>Proxy in resync<br>operation. | Uni-directional  | <b>TCP</b> |

**Table 2-7** Ports used for physical machines

<span id="page-21-0"></span>See "About deploying the HPE Helion and Veritas Continuity virtual [appliance"](#page-23-1) on page 24.

### **Web browser requirements for HPE Helion and Veritas Continuity**

The HPE Helion and Veritas Continuity web console is a graphical user interface that can be accessed through a standard web browser.

The web browsers that the HPE Helion and Veritas Continuity web console supports are:

- Internet Explorer versions 10, or later
- Firefox versions 33.*x*, or later
- Chrome versions 38.*x*, or later

Your browser must be configured to accept cookies and enabled for JavaScript. If you use pop-up blockers, either disable them or configure them to accept cookies.

# **Chapter**

# <span id="page-23-0"></span>Deploying HPE Helion and Veritas Continuity

This chapter includes the following topics:

- About deploying the HPE Helion and Veritas [Continuity](#page-23-1) virtual appliance
- HPE Helion and Veritas [Continuity](#page-24-0) virtual appliance file names
- <span id="page-23-1"></span>Deploying the virtual appliance [on-premises](#page-24-1) through Hyper-V Manager
- Deploying the virtual appliance [on-premises](#page-25-0) through VMware vSphere Client

## **About deploying the HPE Helion and Veritas Continuity virtual appliance**

HPE Helion and Veritas Continuity is deployed as a virtual appliance. A virtual appliance is a virtual machine image consisting of a pre-configured operating system environment with a software application installed on it. This virtual machine image can be deployed on a hypervisor.

There are two virtual appliances available for HPE Helion and Veritas Continuity: one is used to deploy the Resiliency Manager and the Infrastructure Management Server (IMS) and the other is used to deploy the Replication Gateway and the Storage Proxy.

On-premises, you need to deploy the IMS, the Replication Gateway, and the Storage Proxy. You can deploy these components on-premises using any one of the following:

- Hyper-V Manager
- VMware vSphere Client

The service provider deploys the HPE Helion and Veritas Continuity components in the cloud.

Once the HPE Helion and Veritas Continuity virtual appliances are deployed, you are required to configure the HPE Helion and Veritas Continuity component through the product bootstrap.

See "Deploying the virtual appliance [on-premises](#page-24-1) through Hyper-V Manager" on page 25.

<span id="page-24-0"></span>See "Deploying the virtual appliance [on-premises](#page-25-0) through VMware vSphere Client" on page 26.

### **HPE Helion and Veritas Continuity virtual appliance file names**

To deployHPE Helion and Veritas Continuity, you need to download the following virtual appliances:

- To deploy HPE Helion and Veritas Continuity virtual appliance through Hyper-V, you need to download a .zip file. The .zip file contains the virtual hard disk (VHD) image file using which you can deploy the virtual appliance. The names of the .zip file for Hyper-V are as follows:
	- For Resiliency Manager and Infrastructure Management Server (IMS): HPEHVC RM IMS RaaS Hyper-V Virtual Appliance 2.0.1.0 IE.zip
	- For Replication Gateway and Storage Proxy: HPEHVC Gateway SP Hyper-V Virtual Appliance 2.0.1.0 IE.zip
- <span id="page-24-1"></span>■ To deploy HPE Helion and Veritas Continuity virtual appliance through VMware, you need to download an Open Virtualization Archive (OVA) file. The names of the OVA file for VMware are as follows:
	- For Resiliency Manager and Infrastructure Management Server (IMS): HPEHVC RM\_IMS\_RaaS\_VMWare\_Virtual\_Appliance\_2.0.1.0\_IE.ova
	- For Replication Gateway and Storage Proxy: HPEHVC Gateway SP VMWare Virtual Appliance 2.0.1.0 IE.ova

### **Deploying the virtual appliance on-premises through Hyper-V Manager**

You can deploy HPE Helion and Veritas Continuity virtual appliance through Hyper-V Manager using the Virtual Hard Disk (VHD) file that you have downloaded.

#### **To deploy HPE Helion and Veritas Continuity through Hyper-V Manager**

- **1** Download the Hyper-V supported VHD file for the HPE Helion and Veritas Continuity virtual appliance on a system where Hyper-V Manager is installed.
- **2** In the Hyper-V Manager console, right-click the Hyper-V server and select **New Virtual Machine**.
- **3** Provide a name for the virtual machine.
- **4** Select **Generation 1** while specifying generation.
- **5** Assign minimum 16 GB RAM.
- **6** Select a network adapter for the virtual machine.
- **7** Select the option **Attach a virtual hard disk later** while specifying option to connect virtual hard disk.
- **8** Review the virtual machine configuration details and click **Finish**.
- **9** Go to **Settings**, and increase the number of virtual processors as **8**.
- **10** Add the VHD file of the HPE Helion and Veritas Continuity virtual appliance as **IDE Controller 0**
- **11** Click **Apply**, and then click **OK**.
- **12** If you want to configure this virtual appliance as a Replication Gateway, go to the **Edit virtual machine settings** and attach an external disk of 100 GB. Note that the extra disk is initialized during the product bootstrap process and it may result in deletion of data that may already exist on the disk.
- **13** If you want to use DHCP as your network, enter the MAC address of the appliance in the DHCP server. For information on obtaining the MAC address of the appliance, see the documentation of Hyper-V Manager.
- **14** Right-click the name of the virtual machine and select **Start** to power on the virtual machine.

<span id="page-25-0"></span>You can now configure the HPE Helion and Veritas Continuity component.

See "About configuring the HPE Helion and Veritas Continuity [components"](#page-28-1) on page 29.

### **Deploying the virtual appliance on-premises through VMware vSphere Client**

You can deploy HPE Helion and Veritas Continuity virtual appliance through VMware vSphere Desktop Client or VMware vSphere Web Client using the Open Virtualization Archive (OVA) file that you have downloaded.

#### **To deploy HPE Helion and Veritas Continuity through VMware vSphere Desktop Client**

- **1** In the VMware vSphere Desktop Client, click **File** and select **Deploy OVF Template**.
- **2** Select the source location of the HPE Helion and Veritas Continuity virtual appliance OVA file.
- **3** Specify a name for the virtual machine and location for the deployed template.
- **4** Select the host or cluster on which you want to deploy the template.
- **5** Select a destination where you want to store the virtual machine files.
- **6** Select the format in which you want to store the virtual disks.
- **7** If you have multiple networks configured, select the appropriate destination network.
- **8** Review the virtual machine configuration and click **Finish**.
- **9** If you want to configure this virtual appliance as Replication Gateway, go to the **Edit virtual machine settings** and attach an external disk of minimum 100 GB.
- **10** If you want to use DHCP as your network, enter the MAC address of the appliance in the DHCP server. For information on obtaining the MAC address of the appliance, see the documentation of VMware vSphere client.
- **11** Power on the virtual machine.

#### **To deploy HPE Helion and Veritas Continuity through VMware vSphere Web Client**

- **1** In the VMware vSphere Web Client, click **vCenter Servers** and select a vCenter Server. Click **Actions > Deploy OVF template**.
- **2** Select the source location of the HPE Helion and Veritas Continuity virtual appliance OVA file.
- **3** Specify a name and location for the deployed template.
- **4** Select a cluster, host, vApp, or resource pool in which to run the deployed template.
- **5** Select a location to store the files for the deployed template.
- **6** Configure the networks the deployed template should use.
- **7** Review the virtual machine configuration and click **Finish**.
- **8** If you want to configure this virtual appliance as Replication Gateway, go to the **Edit virtual machine settings** and attach an external disk of minimum 100 GB. Note that the extra disk is initialized during the product bootstrap process and it may result in deletion of data that may already exist on the disk.
- **9** If you want to use DHCP as your network, enter the MAC address of the appliance in the DHCP server. For information on obtaining the MAC address of the appliance, see the documentation of VMware vSphere client.
- **10** Power on the virtual machine.

You can now configure the HPE Helion and Veritas Continuity component.

See "About configuring the HPE Helion and Veritas Continuity [components"](#page-28-1) on page 29.

## Chapter

# <span id="page-28-0"></span>Configuring the settings on the virtual appliance

This chapter includes the following topics:

- <span id="page-28-1"></span>About configuring the HPE Helion and Veritas Continuity [components](#page-28-1)
- [Prerequisites](#page-29-0) for configuring HPE Helion and Veritas Continuity components

## **About configuring the HPE Helion and Veritas Continuity components**

After the HPE Helion and Veritas Continuity virtual appliance deployment, you are expected to configure the HPE Helion and Veritas Continuity component that you have deployed, through the bootstrap process. Resiliency Manager is the first component to be configured in HPE Helion and Veritas Continuity.

It is recommended that you configure the Resiliency Manager and Infrastructure Management Server (IMS) together on a single virtual appliance in cloud and then configure one IMS on-premises. If you plan not to configure the Resiliency Manager and Infrastructure Management Server (IMS) together on a single virtual appliance, then you have to configure one Resiliency Manager and one IMS in cloud and another IMS on-premises. You also need to configure one Replication Gateway on cloud and another on-premises and one Storage Proxy on-premises. The steps for configuring all these components are similar except the product settings, where you need to select the component that you want to configure on that particular virtual appliance.

The bootstrap process is automatically invoked when you log in to the virtual appliance console for the first time using the admin user login. The following settings are configured as part of this process to set up the component:

- **Host Network settings:** Settings such as hostname, IP address, subnet mask, default gateway, and DNS server.
- **Appliance settings:** Settings such as NTP server.
- **Product settings:**
	- Resiliency Manager or IMS: You can choose to configure the virtual appliance for the role of Resiliency Manager, or Infrastructure Management Server (IMS), or both (Resiliency Manager and IMS)
	- Replication Gateway or a Storage Proxy: You can choose to configure the virtual appliance for the role of Replication Gateway or a Storage Proxy.

**Note:** Before using the hostname and the IP address in the **Host Network settings**, you need to register them with the DNS server. The hostname and the IP address that you use for product configuration, cannot be changed later.

<span id="page-29-0"></span>This configuration is done through the bootstrap process only for the first time. After the successful configuration, the bootstrap process is disabled. The subsequent admin user logins to the virtual appliance will automatically start with Command Line Interface SHell (klish) menu. If you want to change these settings later, you can use klish menu for changing these settings.

## **Prerequisites for configuring HPE Helion and Veritas Continuity components**

Before configuring the component through product bootstrap, make sure that following prerequisites are met:

- Make sure that you have disabled the dynamic or the automatic MAC address change for your hypervisor. Follow the documentation of your hypervisor to set the MAC address manually or to disable the setting for automatic MAC address change.
- To use DHCP network, you need to reserve an IP address for the appliance in the DHCP server along with the corresponding MAC address.
- Before you use the hostname and the IP address in the Network settings, make sure that the reverse lookup for that IP works.
- In case of a Replication Gateway, make sure to attach an extra disk of at least 100 GB before configuring the Gateway.

# Chapter

# <span id="page-30-0"></span>Adding the asset infrastructure to an Infrastructure Management Server (IMS)

This chapter includes the following topics:

- About the asset [infrastructure](#page-30-1)
- Adding the asset [infrastructure](#page-31-0)
- <span id="page-30-1"></span>**[Managing](#page-32-0) host assets**
- **[Managing](#page-39-1) Hyper-V assets**
- **Managing VMware [virtualization](#page-42-1) servers**

### **About the asset infrastructure**

The data center assets that you add to HPE Helion and Veritas Continuity for Infrastructure Management Server (IMS) discovery and monitoring are referred to as the asset infrastructure.

The asset infrastructure includes Windows or Linux virtual machines, virtualization servers and physical machines. All types of assets must be added to the on-premises IMS using the HPE Helion and Veritas Continuity web console.

- Add virtual machines as hosts.
- If using VMware vCenter servers, add them as virtualization servers.

■ If using Hyper-V servers, add them as virtualization servers.

See ["Managing](#page-32-0) host assets" on page 33.

See "Managing VMware [virtualization](#page-42-1) servers" on page 43.

See ["Managing](#page-39-1) Hyper-V assets " on page 40.

Once the asset infrastructure is discovered by the IMS, the discovered virtual machines are listed in the console as assets to manage or protect.

In addition, the following must also be added to the IMS:

- The virtualization server used to deploy the on-premises Replication Gateway must be added to the on-premises IMS.
- <span id="page-31-0"></span>■ The cloud server must be added to the cloud IMS, either using the Getting Started wizard or later from the console.

See "Adding the asset [infrastructure"](#page-31-0) on page 32.

### **Adding the asset infrastructure**

Before you can monitor and manage data center assets from the console, you must add the asset infrastructure to HPE Helion and Veritas Continuity. The Infrastructure Management Server (IMS) then discovers the asset information for monitoring and operations in the console.

The asset infrastructure is added as hosts or virtualization servers.

#### **To add the asset infrastructure**

**1** Navigate

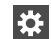

**Settings** (menu bar) > **Infrastructure** > **Details View**

You can also access this page from the **Quick Actions** menu > **Manage Asset Infrastructure**.

**2** Expand the data center and locate the technology category for the asset.

See ["Managing](#page-32-0) host assets" on page 33.

See ["Managing](#page-39-1) Hyper-V assets " on page 40.

See "Managing VMware [virtualization](#page-42-1) servers" on page 43.

### **Managing host assets**

<span id="page-32-0"></span>The asset infrastructure that you must add to HPE Helion and Veritas Continuity for discovery and monitoring by an Infrastructure Management Server (IMS) can include assets that you add as hosts. The following topics describe the types of assets you add as hosts, the prerequisites, and how to add and remove host assets.

See "About adding host [assets"](#page-32-1) on page 33.

See ["Prerequisites](#page-33-0) for adding hosts " on page 34.

See ["Packages](#page-34-0) required on Linux hosts" on page 35.

See "Additional [prerequisites](#page-35-0) for protecting virtual machines" on page 36.

See ["Removing](#page-37-1) hosts " on page 38.

See "Refreshing host discovery [information"](#page-37-0) on page 38.

See ["Uninstalling](#page-38-0) the host package from a Linux host" on page 39.

<span id="page-32-1"></span>See ["Uninstalling](#page-39-0) the host package from a Windows host" on page 40.

See "Refreshing host discovery [information"](#page-37-0) on page 38.

#### About adding host assets

You add several types of assets as hosts to an Infrastructure Management Server (IMS). All assets that you want to manage and protect must be added to the IMS.

**Note:** You must add a host for discovery only once.

When you add hosts to HPE Helion and Veritas Continuity, the IMS installs the host package (VRTSsfmh) on the host. On Linux hosts, the VRTSsfmh package is installed in the /opt directory. On Windows hosts, the VRTSsfmh package is installed in the system drive.

The IMS also installs several add-on packages on the host for use by the IMS discovery:

- HPE Helion and Veritas Continuity Enablement add-on
- Applications Enablement add-on
- Replication add-on

Before you add hosts, ensure that all prerequisites are met.

**Note:** When you add a Linux virtual machine, the device paths are replaced by the file system UUID in /etc/fstab. When a Linux virtual machine is booted in the cloud after the migrate, takeover, or rehearse operation, the device path of the disks change. For example if on the production data center the path of the disk is /dev/sdb, then on the cloud it may change to /dev/vdb. This change disrupts the boot process. To fix this, UUID is enabled in /etc/fstab.

<span id="page-33-0"></span>See ["Prerequisites](#page-33-0) for adding hosts " on page 34.

#### Prerequisites for adding hosts

Before you add hosts to HPE Helion and Veritas Continuity for discovery and monitoring by an Infrastructure Management Server (IMS), ensure that the following prerequisites are met. Prerequisites include general prerequisites for all hosts and additional prerequisites for Linux or Windows systems.

General prerequisites for adding host assets:

- Ensure that the IMS can communicate with the host.
- Ensure that the time difference between the system clocks on the IMS and host is no more than 90 minutes. The managed hosts must report synchronized universal time clock time (UC/UTC).
- If a CSV file is used to add hosts, ensure that it uses the correct syntax.
- Ensure that you install on the virtual machines the software required for replication and disaster recovery. See "Additional [prerequisites](#page-35-0) for protecting virtual machines" on page 36.

Additional prerequisites for Linux systems:

- In order to install the host package while adding the Linux host, ensure that the PasswordAuthentication field is set to yes in the /etc/ssh/sshd\_config file on the host.
- Ensure that all required Linux packages are installed on the Linux host. See ["Packages](#page-34-0) required on Linux hosts" on page 35.

Additional prerequisites for Windows systems:

You must have at least one Windows Install host already added to the IMS, where you want to add the Windows host. If you do not have any Windows Install host associated with the IMS, you first need to add a Windows Install host, and then you can add any number of Windows hosts using the Windows Install host.

See ["Installing](#page-36-0) the host package on a Windows host" on page 37.

- If you install the host package using the web console, you should be a domain user having administrative privileges on the host. If you install the host package manually, then you need to be a local user having administrative privileges on the host.
- The Windows Management Instrumentation (WMI) service must be running.

More information is available about the add host operation.

<span id="page-34-0"></span>See "About adding host [assets"](#page-32-1) on page 33.

#### Packages required on Linux hosts

Some packages are required on the Linux hosts as a prerequisite for discovery or operations.

| Package             | RHEL6.6                                                                                                 | RHEL7.0                                                                  |
|---------------------|----------------------------------------------------------------------------------------------------|--------------------------------------------------------------------------|
| NetworkManager      | Required by the networking script. Install<br>it from the same source from which the<br>OS is installed | Installed by default.                                                    |
| net-tools           | Not required                                                                                            | Required by VMware Tools<br>for ifconfig command.                        |
| ntpupdate           | Required to update the time in the cloud<br>after a migrate/takeover.                                   | Required to update the time<br>in the cloud after a<br>migrate/takeover. |
| <b>VMware Tools</b> | Required to perform operations on the<br>virtual machines.                                              | Required to perform<br>operations on the virtual<br>machines.            |
| perl                | Required to install the VMware Tools.                                                                   | Required to install the<br><b>VMware Tools.</b>                          |
| openssh-clients     | Required to add the Linux host to the<br>Infrastructure Management Server (IMS)                         | Installed by default.                                                    |
| libstdc++           | Installed by default.                                                                                   | Installed by default.                                                    |
| glibc               | Installed by default.                                                                                   | Installed by default.                                                    |
| glibc-common        | Installed by default.                                                                                   | Installed by default.                                                    |

**Table 5-1** Packages required on Linux hosts

#### Additional prerequisites for protecting virtual machines

<span id="page-35-0"></span>Before configuring disaster recovery protection for virtual machines, you should ensure that they meet the following configuration prerequisites. These are in addition to the prerequisites for adding virtual machines to the Infrastructure Management Server (IMS).

See ["Prerequisites](#page-33-0) for adding hosts " on page 34.

If you update the virtual machines configuration after adding them to the IMS, you may need to refresh them in the IMS for discovery. Therefore it is recommended to configure the following before adding the virtual machines as hosts to the IMS:

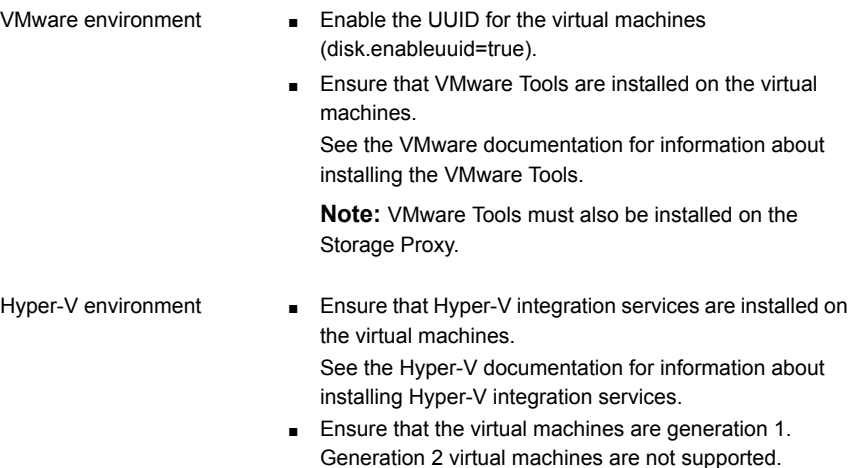

<span id="page-35-1"></span>In addition, for Windows virtual machines to be protected, virtio drivers must be installed. Since the virtio drivers are bundled with the host package that is installed when you add the virtual machines to the IMS, you would typically do the installation after adding the Windows virtual machines to the IMS.

More information is available on installing virtio drivers on Windows virtual machines.

#### Adding a Windows Install host

Before you add a Windows host to any Infrastructure Management Server (IMS) for applications discovery or as a discovery host, you need to have at least one Windows Install host associated with that IMS. This Windows Install host acts as a control host that enables the process of adding a Widows host to the IMS.
### **To add a Windows Install host**

**1** Prerequisites

Ensure that the managed host package (VRTSsfmh) is installed on the host. See ["Installing](#page-36-0) the host package on a Windows host" on page 37.

**2** Navigate

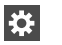

H

### **Settings** (menu bar) > **Infrastructure** > **Details View**

You can also access this page from the **Quick Actions** menu.

**3** Under the data center, locate the IMS, and do the following:

Select the vertical ellipsis for the IMS > **Manage Windows Install Hosts**.

<span id="page-36-0"></span>**4** Under **Enter Host Details**, enter the host name, username, and password for the host to be added, and click **Submit.**

## Installing the host package on a Windows host

Before you can use the wizard in the web console to add Windows hosts to an Infrastructure Management Server, you must first manually install the VRTSs fmh host package on at least one Windows host.

**Note:** By default, the VRTSsfmh package is installed in the system drive. You cannot specify a different location to install the package.

### **To install the host package on a Windows host**

- **1** Log on to the target host as a user with administrator privileges.
- **2** Make sure that the value for environment variable PATHEXT on the target host includes the extensions .exe, .bat, and .vbs.
- **3** Download the host installation files bundle, and unzip it.
- **4** From the directory to which you unzipped the installation files bundle, open an elevated command prompt and run VRTSsfmh\_7.0.0.0\_Windows\_arch\_x64.msi.
- **5** On the welcome screen of the Installation Wizard, click **Next**.
- **6** On the **Ready to Install the Program** screen, click **Install** to start the installation.
- **7** Click **Finish** to exit the Installation Wizard.

See ["Managing](#page-32-0) host assets" on page 33.

## Refreshing host discovery information

You can submit a refresh request to update the information displayed for the hosts that have been added to HPE Helion and Veritas Continuity. Once the refresh operation is complete, the Assets page in the console is also updated.

### **To refresh a host discovery**

**1** Navigate

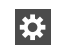

**Settings** (menu bar) > **Infrastructure** > **Details View**

- **2** Under the data center, locate the IMS and click **Manage Asset Infrastructure**.
- **3** On the IMS **Settings** page, click **Host**.
- **4** Right-click the host and select **Refresh**.
- **5** Click **OK**.

The refresh operation is asynchronous. The wizard displays that the operation has triggered the refresh, but the discovery operation is in progress in the background. The Discovery State column shows a status of Refreshing. When it is complete, you can view the status change reflected in the Discovery State column.

<span id="page-37-0"></span>See ["Managing](#page-32-0) host assets" on page 33.

## Removing hosts

You can remove one or more hosts that were added to HPE Helion and Veritas Continuity for discovery and monitoring by an Infrastructure Management Server (IMS).

If the hosts contain assets that were added to a HPE Helion and Veritas Continuity resiliency group, after you remove the hosts, the assets are no longer shown as part of the resiliency group in the console. However, removing a resiliency group does not remove related hosts from the IMS. Removing hosts and removing resiliency groups are separate operations and can be performed in either sequence.

For more information about resiliency groups, see the Solutions guides.

When you perform the remove host operation on any host, it first uninstalls all the add-ons that were installed on that host, and then removes the host from the IMS. The host is not removed in case the uninstallation of any of the add-ons fails. If the same host is being used in in any other context in add-ons such as discovery host, the add-ons that are required for that particular context are not removed from the host. If a host is used in multiple contexts, then it is removed only from the context from where you perform the remove host operation.

### **To remove hosts**

**1** Navigate

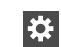

**Settings** (menu bar) > **Infrastructure** > **Details View**

- **2** Go to the section from where you want to remove the host. For example, the **Managed Host** section or the **Storage** section.
- **3** On the host listing page, right-click the host and select **Remove**.
- **4** Confirm that you want to remove the host.
- **5** You can check the details of the remove host workflow in the **Recent Activities** pane.

Removing a host does not uninstall the host package (VRTSsfmh) from the host. More information is available on uninstalling the host package.

<span id="page-38-0"></span>See ["Uninstalling](#page-38-0) the host package from a Linux host" on page 39.

See ["Uninstalling](#page-39-0) the host package from a Windows host" on page 40.

See ["Managing](#page-32-0) host assets" on page 33.

## Uninstalling the host package from a Linux host

You can use an operating system command to remove the VRTSsfmh package from a Linux host. Before you uninstall the host package, remove the host from the Infrastructure Management Server (IMS).

See ["Removing](#page-37-0) hosts " on page 38.

### **To uninstall the host package from a Linux host**

- **1** Open an operating system console.
- **2** On the managed host where you plan to uninstall the host package, log on as root.
- **3** At the command prompt, enter the following command to uninstall the package:

rpm -e VRTSsfmh

## Uninstalling the host package from a Windows host

<span id="page-39-0"></span>You can use an operating system command to remove the VRTSsfmh package from a Windows host. Before you uninstall the host package, remove the host from the Infrastructure Management Server (IMS).

See ["Removing](#page-37-0) hosts " on page 38.

### **To uninstall the host package from a Windows host**

- **1** Log in to the target host as a user with administrator privileges.
- **2** Go to the Windows **Control Panel**, and click **Programs and Features**.
- **3** From the list of installed programs, select **Veritas InfoScale Operations Manager (Host Component)**.
- <span id="page-39-2"></span>**4** Do one of the following:
	- Select **Uninstall** at the top of the list.
	- Right click and select **Uninstall**. Click **Yes** to confirm.

## **Managing Hyper-V assets**

You can add Hyper-V servers to HPE Helion and Veritas Continuity for discovery of Hyper-V virtual machines by an Infrastructure Management Server (IMS). Hyper-V servers are added as virtualization servers.

See "About Microsoft Hyper-V [virtualization](#page-39-1) discovery" on page 40.

See ["Prerequisites](#page-40-0) for Microsoft Hyper-V virtualization discovery" on page 41.

<span id="page-39-1"></span>See "Adding Hyper-V [virtualization](#page-41-0) servers" on page 42.

See "Removing Hyper-V [virtualization](#page-41-1) servers " on page 42.

See "Refreshing Hyper-V [virtualization](#page-42-0) servers" on page 43.

## About Microsoft Hyper-V virtualization discovery

Hyper-V is a hypervisor-based virtualization technology from Microsoft. The Infrastructure Management Server (IMS) can discover Hyper-V host and virtual machine-related information if the Hyper-V role is enabled on the host. The Hyper-V WMI API and Windows PowerShell commandlets are used for the discovery.

Hyper-V discovery can be grouped into the following categories:

■ Virtual machine discovery: Discovery of the Hyper-V virtual machines and its correlation with the Hyper-V server.

When you add the Hyper-V server to the IMS, IMS discovers all virtual machines including the virtual machines without the guest operating system installed.

■ Exported storage discovery: Discovery of storage that is provisioned to the guests and its correlation with the virtual machine and Hyper-V server. IMS discovers the storage provisioned to the guests from the host's local storage, or storage area network (SAN). The Hyper-V guest, when added to the IMS domain, provides storage mapping discovery.

<span id="page-40-0"></span>See ["Managing](#page-39-2) Hyper-V assets " on page 40.

## Prerequisites for Microsoft Hyper-V virtualization discovery

You can add Microsoft Hyper-V servers to HPE Helion and Veritas Continuity for virtualization discovery by an Infrastructure Management Server (IMS).

For information on supported operating system versions for the Hyper-V Server, refer to the *Hardware and Software Compatibility List (HSCL)*.

| <b>Type of discovery</b>   | <b>Requirements</b>                                                                                                    |
|----------------------------|----------------------------------------------------------------------------------------------------|
| Virtual machine discovery  | If there is no Control host associated with the IMS.<br>$\blacksquare$<br>then you need to install the VRTSsfmh package on<br>the Hyper-V Server (parent partition). The VRTSsfmh<br>package is installed automatically by the IMS when<br>you add the Hyper-V server to HPE Helion and<br>Veritas Continuity.<br>The Hyper-V role must be enabled.<br>п<br>The Windows Management Instrumentation (WMI)<br>$\blacksquare$<br>service must be running on the Hyper-V Server.<br>In addition to the Hyper-V Server, the virtual machines<br>to be protected must also be added as hosts. |
|                            | There are additional prerequisites for adding hosts.                                                                                                    |
|                            | See "Prerequisites for adding hosts" on page 34.                                                                                                    |
| Exported storage discovery | The Windows Management Instrumentation (WMI)<br>п<br>service must be running on the guest.                                                                                                    |

**Table 5-2** Requirements for Microsoft Hyper-V virtualization discovery

See ["Managing](#page-39-2) Hyper-V assets " on page 40.

See ["Managing](#page-32-0) host assets" on page 33.

## Adding Hyper-V virtualization servers

<span id="page-41-0"></span>You can add Microsoft Hyper-V servers to HPE Helion and Veritas Continuity for virtualization discovery by an Infrastructure Management Server (IMS).

### **To add Hyper-V virtualization servers**

**1** Prerequisites:

See ["Prerequisites](#page-40-0) for Microsoft Hyper-V virtualization discovery" on page 41.

**2** Navigate

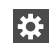

**Settings** (menu bar) > **Infrastructure** > **Details View**

Expand the data center > **Virtualization** > **Hyper-V** tab

Launch the **+ Hyper-V Server** wizard

Tip: You can also access **Manage Asset Infrastructure** from the **Quick Actions** menu.

- **3** In the wizard, specify the required information about the Hyper-V server, and click **Submit**.
- **4** The Hyper-V server that has been added is listed on the **Hyper-V** tab. Discovery of the Hyper-V virtual machines occurs in the background. You can view the progress on the **Activities** page.

<span id="page-41-1"></span>If changes are made after the IMS discovery is complete, you need to refresh the discovery of the Hyper-V server.

See ["Managing](#page-39-2) Hyper-V assets " on page 40.

## Removing Hyper-V virtualization servers

You can remove a Hyper-V virtualization server that has been added to HPE Helion and Veritas Continuity.

### **To remove a Hyper-V virtualization server**

**1** Navigate

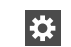

**Settings** (menu bar) > **Infrastructure** > **Details View**

Expand the data center > **Virtualization** > **Hyper-V** tab

Tip: You can also access **Manage Asset Infrastructure** from the **Quick Actions** menu.

<span id="page-42-0"></span>

**2** On the row for the Hyper-V server that you want to remove, select the vertical ellipsis > **Remove**.

## Refreshing Hyper-V virtualization servers

You can refresh the IMS discovery for a Hyper-V virtualization server that has been added to HPE Helion and Veritas Continuity.

### **To refresh Hyper-V virtualization servers**

**1** Navigate

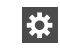

**Settings** (menu bar) > **Infrastructure** > **Details View**

Expand the data center > **Virtualization** > **Hyper-V** tab

Tip: You can also access **Manage Asset Infrastructure** from the **Quick Actions** menu.

<span id="page-42-1"></span>**2** On the row for the Hyper-V server that you want to remove, select the vertical ellipsis > **Refresh**.

See ["Managing](#page-39-2) Hyper-V assets " on page 40.

# **Managing VMware virtualization servers**

You can add VMware vCenter servers to HPE Helion and Veritas Continuity for discovery by an Infrastructure Management Server (IMS).

The VMware discovery provides the following information:

- Information on vCenter servers
- Information on the ESX servers managed by the vCenter servers

■ Information on the virtual machines that are configured on the ESX servers

See ["Prerequisites](#page-43-0) for adding VMware virtualization servers" on page 44.

See "Adding VMware [virtualization](#page-44-0) servers " on page 45.

See "Editing a VMware virtualization discovery [configuration"](#page-46-0) on page 47.

See "Viewing the details of a VMware virtualization discovery [configuration"](#page-49-0) on page 50.

See "Removing a VMware vCenter Server discovery [configuration](#page-47-0) " on page 48.

<span id="page-43-0"></span>See "Refreshing VMware vCenter Server discovery [information"](#page-48-0) on page 49.

## Prerequisites for adding VMware virtualization servers

Ensure that the following requirements are met to add the VMware vCenter or ESX servers to HPE Helion and Veritas Continuity for discovery by an Infrastructure Management Server (IMS):

- Ensure that the IMS can ping the vCenter servers or the ESX servers from which it can discover the information on VMware Infrastructure. Optionally, you can add a separate host to act as the discovery host for the vCenter Server.
- Ensure that you have configured near real-time discovery of VMware events.
- Ensure that the vCenter Server user account that is used to add the servers to IMS has the following privileges assigned:
	- System.Anonymous
	- System.View
	- System.Read
	- Datastore.FileManagement
	- Datastore. Allocate space
	- Datastore.Browse datastore
	- Host.Configuration.Settings
	- Host.Configuration.Network configuration
	- Host.Local operations.Reconfigure virtual machine
	- Virtual Machine.Configuration.Add new disk
	- Virtual Machine.Configuration.Add existing disk
	- Virtual Machine.Configuration.Add or remove device
- Virtual Machine.Configuration.Remove disk
- Virtual Machine.Configuration.Extend virtual disk
- Virtual Machine.Interaction.Power Off
- Virtual Machine.Interaction.Power On
- Virtual Machine.Inventory.Register

There are additional requirements for virtual machines if added to the IMS, depending on the use case.

<span id="page-44-0"></span>See ["Prerequisites](#page-33-0) for adding hosts " on page 34.

## Adding VMware virtualization servers

You can add VMware vCenter servers to HPE Helion and Veritas Continuity for discovery by an Infrastructure Management Server (IMS). The VMware discovery provides the following information:

- Information on the vCenter Server
- Information on the ESX servers that the vCenter Server manages When adding a vCenter Server, you have the option to automatically discover all ESX servers registered to the vCenter Server or select which of the available ESX servers to discover.
- Information on the virtual machines that are configured on the ESX servers

**Note:** If there is more than one IMS in a data center, you can add the same vCenter Server to more than one IMS. For example, you may want to split up the ESX server discovery between multiple IMSs. To accomplish this, you first add the vCenter Server to one IMS for one set of ESX servers. Then once discovery is complete, you use the Edit option on the existing vCenter Server to add it to another IMS and select a different set of ESX servers.

### **To add VMware virtualization servers**

**1** Prerequisites:

See ["Prerequisites](#page-43-0) for adding VMware virtualization servers" on page 44.

Optionally, you can add a separate host to act as the discovery host for the vCenter Server and select it while adding the VMware server.

**2** Navigate

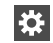

**Settings** (menu bar) > **Infrastructure** > **Details View**

Expand the data center > **Virtualization** > **VMware** tab

Launch the **+ vCenter** wizard

Tip: You can also access **Manage Asset Infrastructure** from the **Quick Actions** menu.

- **3** In the wizard, specify the following information and click **Next**.
	- Specify the fully-qualified name of the vCenter Server that you want to discover along with its port number. The default port is 443.
	- When entering login credentials, an administrative vCenter Server user account is required.
	- If the data center has more than one IMS, a list of IMS names is shown. Select the IMS that you want to use to discover and monitor the vCenter Server and ESX servers.
	- If you have added a separate discovery host, select it.
- **4** Choose to automatically discover all ESX servers or select ESX servers to discover. If multiple clusters are available, you can use **Group By** to sort the list of ESX servers by cluster. Click **Next**. It is recommended to select all ESX servers within a cluster.

If you choose the auto discover option, all currently available ESX servers are discovered. In addition, ESX servers later added to the vCenter Server will be automatically discovered.

**5** Review the configured vCenter Server, ESX servers, and IMS on the verification screen and submit the configuration.

The wizard notifies you of any issues.

The vCenter Server that has been added is listed on the **VMware** tab. Discovery of the ESX servers occurs in the background. You can view the progress on the **Activities** page.

If changes are made on the virtualization servers after the IMS discovery is complete, you need to refresh the discovery of the vCenter Server.

See "Refreshing VMware vCenter Server discovery [information"](#page-48-0) on page 49.

See "Editing a VMware virtualization discovery [configuration"](#page-46-0) on page 47.

## Editing a VMware virtualization discovery configuration

<span id="page-46-0"></span>You can edit a vCenter Server discovery configuration that was added to HPE Helion and Veritas Continuity to modify the information for an existing IMS or to add the vCenter Server to another IMS (if there is more than one in the data center). For example, you may choose to split ESX discovery between multiple IMSs.

For an existing IMS previously selected for the vCenter Server, you can modify:

- The credentials to log on to the vCenter Server When entering login credentials, an administrative vCenter Server user account is required.
- The ESX server discovery You can add or remove selected ESX servers or change between individual server discovery and auto discovery.

**Note:** You can only use autodiscovery if the vCenter Server is configured with only one IMS. If an existing IMS is autodiscovering the ESX servers, you are not able to add another IMS for that vCenter Server without first editing the configuration for the existing IMS to change from auto discovery.

### **To edit a virtualization discovery configuration**

**1** Navigate

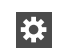

**Settings** (menu bar) > **Infrastructure** > **Details View**

Expand the data center > **Virtualization** > **VMware** tab

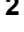

**2** On the row for the vCenter server, select the vertical ellipsis <sup>&</sup>gt; **Edit**.

### **3** In the **Edit vCenter** wizard:

- To edit the vCenter configuration for the current IMS: If more than one IMS is listed, select the IMS that currently discovers the vCenter Server. Optionally, edit the credentials to log on to the vCenter. On the next screen, you can add or remove selected ESX servers or change
- To add the vCenter to a new IMS for discovery (only available if first IMS is not configured for autodiscovery):

between individual server discovery and auto discovery.

Select the new IMS and enter the vCenter Server logon credentials. On the next screen, any ESX servers not yet selected for the existing IMS are listed. Select those you want the new IMS to discover. To see the ESX servers already added to the first IMS, select **Show ESX**

**in other IMS**. These are not available for selection. To return to the list of available servers, uncheck the box.

**4** Review the configured vCenter Server, ESX servers, and IMS on the verification screen and proceed with the configuration.

The wizard notifies you of any issues. Discovery of the modifications occurs in the background. You can view the progress on the **Activities** page.

On the VMware tab, if you have added an IMS, both the existing and new IMS are listed on the row for the vCenter Server.

<span id="page-47-0"></span>See "Managing VMware [virtualization](#page-42-1) servers" on page 43.

## Removing a VMware vCenter Server discovery configuration

You can remove a VMware vCenter Server from HPE Helion and Veritas Continuity. If the vCenter Server has been configured for discovery by more than one Infrastructure Management Server (IMS), you can choose whether to select the IMS to remove it from or remove it from all the IMSs.

### **To remove a VMware virtualization discovery configuration**

**1** Prerequisites

Ensure that you consider how removing the virtualization discovery may affect resiliency groups. If you remove a vCenter Server (or associated ESX servers) from discovery by an IMS, any virtual machines from those ESX servers are no longer discovered and monitored by the IMS. Therefore, if any of those virtual machines are currently in a resiliency group, they will be automatically removed from the resiliency group.

**Reviewer question:**Per demo feedback discussion, the decision was that if the ESX servers affected contain VMs that are part of RGs, a risk will be raised for the affected RGs - will need more info on this. Also need more info on implications for a resiliency group configured for DR -in particular. Do you need to perform any update DR operation on an affected resiliency group after removing ESX servers with VMs in the RG?

**2** Navigate

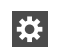

**Settings** (menu bar) > **Infrastructure** > **Details View**

Expand the data center > **Virtualization** > **VMware** tab

**3** On the row for the vCenter server, select the vertical ellipsis <sup>&</sup>gt; **Remove**.

- **4** If more than one IMS is configured for discovery of the vCenter Server, the wizard prompts you to choose whether to remove the vCenter configuration from all IMSs or from selected IMSs. When you choose **from selected Infrastructure Management Servers**, the list of IMSs is displayed for you to make your selection.
- <span id="page-48-0"></span>**5** Confirm that you want to remove the vCenter Server configuration from one or more IMSs. Discovery occurs in the background. You can view the progress on the **Activities** page.

See "Managing VMware [virtualization](#page-42-1) servers" on page 43.

## Refreshing VMware vCenter Server discovery information

You can refresh the information displayed for VMware virtualization servers that have been added to HPE Helion and Veritas Continuity.

### **To refresh a virtualization discovery**

**1** Navigate

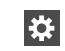

**Settings** (menu bar) > **Infrastructure** > **Details View**

Expand the data center > **Virtualization** > **VMware** tab

- 
- **2** On the row for the vCenter Server that you want to refresh, select the vertical ellipsis > **Refresh**.

If more than one IMS is configured for discovery of the ESX servers managed by this vCenter Server, the refresh operation applies to all of the IMSs. Discovery occurs in the background. You can view the progress on the **Activities** page.

<span id="page-49-0"></span>See "Managing VMware [virtualization](#page-42-1) servers" on page 43.

## Viewing the details of a VMware virtualization discovery configuration

You can view details for a vCenter Server that has been added to HPE Helion and Veritas Continuity. Details include whether autodiscovery is enabled, the ESX servers that are discovered, and the number of virtual machines for each ESX server.

### **To view the details of a virtualization discovery configuration**

**1** Navigate

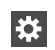

**Settings** (menu bar) > **Infrastructure** > **Details View**

Expand the data center > **Virtualization** > **VMware** tab

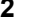

**2** On the row for the vCenter Server, select the vertical ellipsis <sup>&</sup>gt; **Details**.

On the Details page, if more than one IMS is configured to discover the vCenter Server, the ESX servers are grouped under the IMS that is configured to discover them.

See "Managing VMware [virtualization](#page-42-1) servers" on page 43.

# **Chapter**

# Managing users and global settings

This chapter includes the following topics:

- <span id="page-50-0"></span>Managing user [authentication](#page-50-0) and permissions
- Managing settings for alerts and notifications and [miscellaneous](#page-69-0) product settings

# **Managing user authentication and permissions**

HPE Helion and Veritas Continuity provides a console for viewing information and performing operations. Managing user authentication and permissions for the console involves the following tasks.

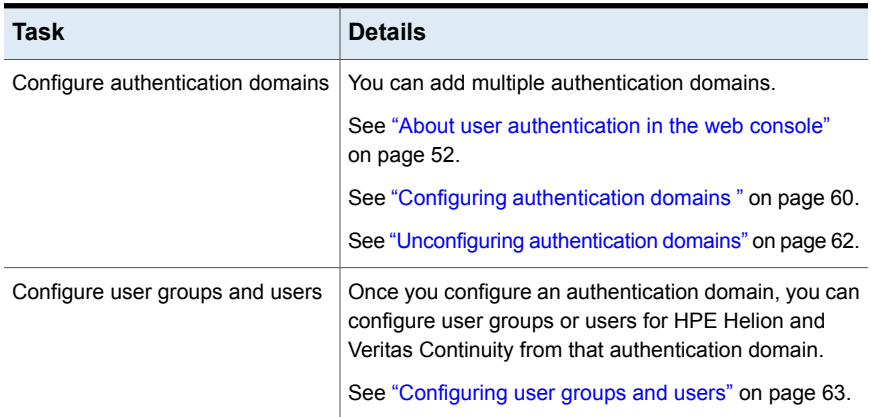

**Table 6-1** Process for setting up user authentication and permissions

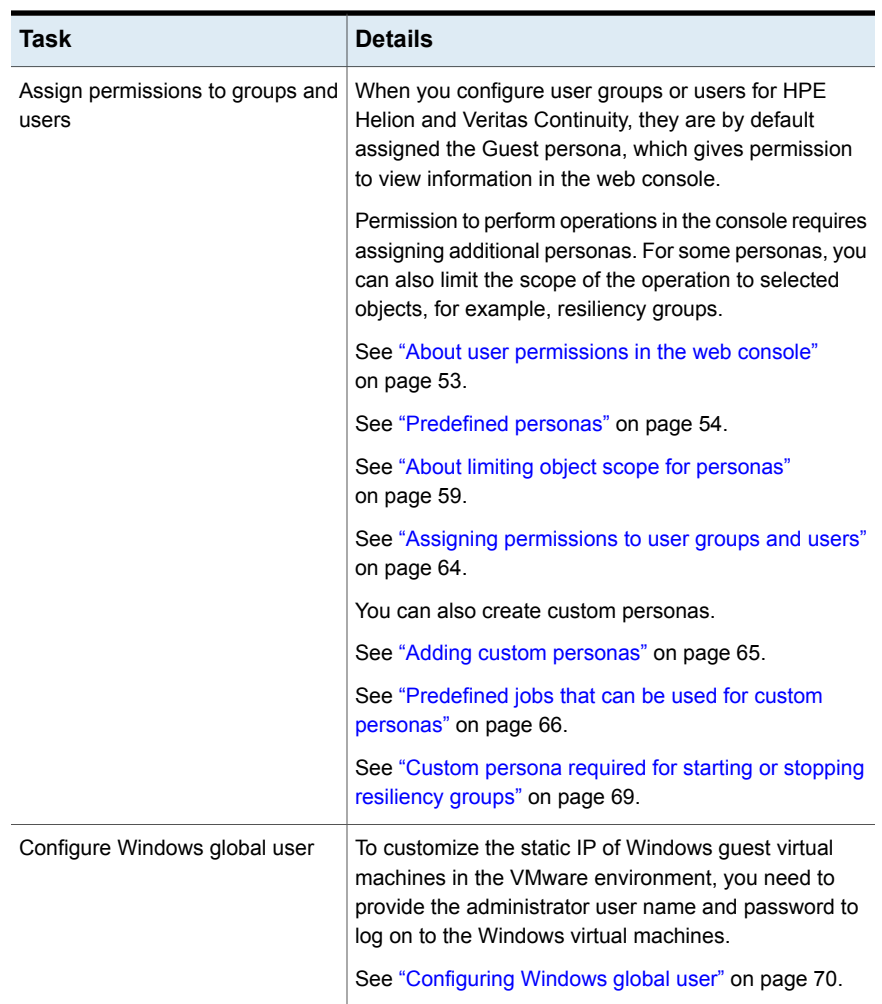

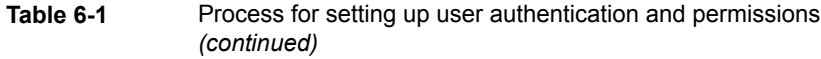

## About user authentication in the web console

<span id="page-51-0"></span>By default, the Admin user of the HPE Helion and Veritas Continuity virtual appliance can log in to the web console with access to all views and operations.

The Admin user can configure authentication domains from external identity providers such as Active Directory (AD) and LDAP.

Once an authentication domain is configured, the Admin user can configure user groups and users for HPE Helion and Veritas Continuity from that domain. These users can log in to the console with their domain login credentials.

All users and groups that are configured for HPE Helion and Veritas Continuity have permission by default to view everything in the web console but not to perform any operations. Permissions for operations must be assigned separately by assigning the appropriate personas to users and groups.

**Note:** You need to define the user policies such as Account lockout policy in LDAP.

It is recommended not to remove the default Resiliency Platform users or reduce the permissions of the default Resiliency Platform users.

<span id="page-52-0"></span>If you change the password of a user who was configured to logon to the domain, you need to edit the configured domain and enter the new password for the user.

See "Managing user [authentication](#page-50-0) and permissions" on page 51.

### About user permissions in the web console

HPE Helion and Veritas Continuity uses the concepts of personas, job, and objects to define permissions for users in the web console.

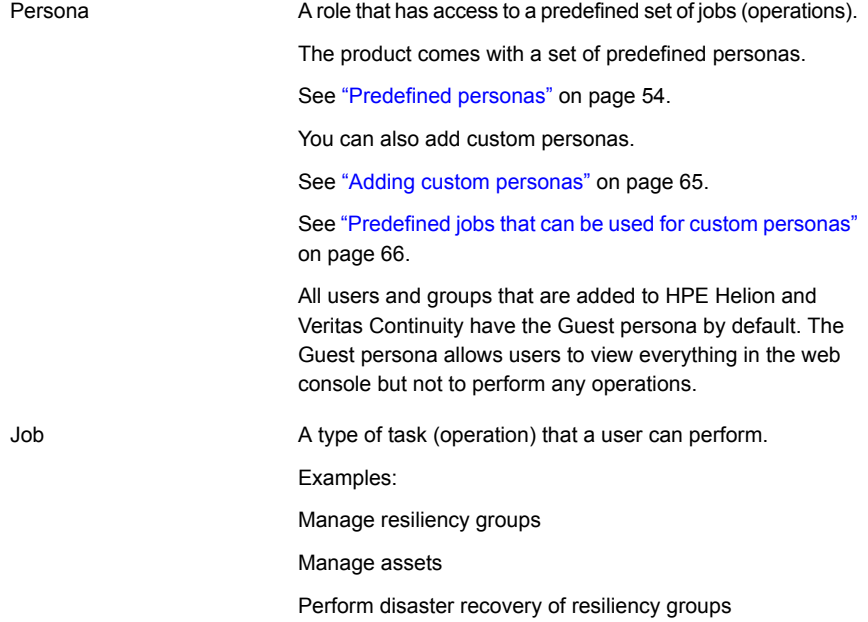

#### Each job can be performed on certain types of HPE Helion and Veritas Continuity objects. Types of objects include data centers, resiliency groups, and virtual business services. Object types and scope

See "About HPE Helion and Veritas [Continuity](#page-8-0) features and [components"](#page-8-0) on page 9.

When you assign a persona to a user or group, you define the scope of some jobs by selecting from available objects. For some jobs, the scope is the resiliency domain, which would be the entire scope of the product deployment.

If you want a user to have permissions that are different from the user group to which they belong, you must add the user individually to HPE Helion and Veritas Continuity. Permissions assigned at the individual user level override the permissions that the user has as a user group member.

<span id="page-53-0"></span>If a user tries to perform an operation for which they do not have authorization, a message is displayed to notify them of the fact; in addition an entry for "authorization check failed" is available in the audit logs.

See "Managing user [authentication](#page-50-0) and permissions" on page 51.

## Predefined personas

The following table lists the predefined personas for HPE Helion and Veritas Continuity and their associated jobs and objects. You can assign one or more of these personas to a user or user group to define permissions. Some jobs let you limit the scope by specifying the assets (resiliency groups) on which permissions are assigned.

You can also create custom versions of these personas, except for the Guest and Super admin persona.

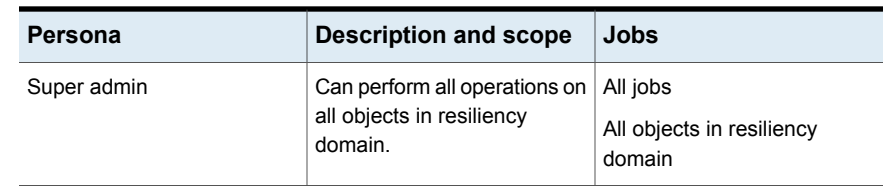

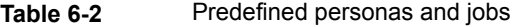

| Persona                                        | <b>Description and scope</b>                                                                                                    | Jobs                                                                                                    |
|------------------------------------------------|----------------------------------------------------------------------------------------------------|----------------------------------------------------------------------------------------------------|
| Resiliency Platform admin                      | <b>Manage Resiliency Managers</b><br>and Infrastructure<br>Management Servers (IMSs)<br>and data centers.<br>Manage assets.<br>Manage user security settings<br>and other product settings.<br>Manage product updates.<br>Scope: Resiliency domain. | <b>Manage assets (jobs</b><br>separated by type):<br>Manage host assets<br>Manage virtualization<br>п<br>assets<br>Manage data mover<br>assets<br>Manage application<br>п<br>cluster assets<br>Manage cloud assets<br>Manage copy manager<br>п<br>assets<br>Manage enclosure assets<br>Manage access profiles<br>п<br>Manage user security settings<br>Manage product settings<br>Manage product updates<br>Manage server deployments |
| <b>Resiliency Platform</b><br>Deployment admin | <b>Manage Resiliency Managers</b><br>and Infrastructure<br>Management Servers (IMSs).                                                                                                    | Manage product updates<br>Manage server deployments                                                                                                    |
|                                                | Can add an IMS to an<br>existing data center.                                                                                                    |                                                                                                    |
|                                                | Manage product updates.<br>Scope: Resiliency domain.                                                                                                    |                                                                                                    |

**Table 6-2** Predefined personas and jobs *(continued)*

| Persona                 | <b>Description and scope</b>                                                                                                    | Jobs                                                                                                    |
|-------------------------|----------------------------------------------------------------------------------------------------|----------------------------------------------------------------------------------------------------|
| Data Center admin       | Manage disaster recovery<br>settings and manage assets<br>of specified types.<br>Scope: Specified data center.                                                                                                    | Manage DR settings<br><b>Manage assets (jobs</b><br>separated by type):<br>Manage host assets<br>Manage virtualization<br>п<br>assets<br>Manage data mover<br>assets<br>Manage application<br>$\blacksquare$<br>cluster assets<br>Manage cloud assets<br>$\blacksquare$<br>Manage copy manager<br>$\blacksquare$<br>assets |
|                         |                                                                                                    | Manage enclosure assets<br>п<br>Manage access profiles                                                                                                    |
| Resiliency Domain admin | Create, update, and delete<br>resiliency groups, virtual<br>business services (VBSs),<br>and resiliency plans and<br>templates.<br>Start/stop all resiliency groups                                                                  | Manage resiliency groups<br>Start/stop resiliency groups<br>Manage virtual business<br>services<br>Manage resiliency plan                                                                                                    |
|                         | and VBSs.<br>Scope: Resiliency domain.                                                                                                    | templates<br>Manage resiliency plans<br>Execute custom scripts                                                                                                    |
| Resiliency Group admin  | Update and delete specified<br>resiliency groups.<br>Start/stop specified resiliency<br>groups.<br>Start/stop VBSs as long as<br>the VBS contains only the<br>specified resiliency groups.<br>Scope: Specified resiliency<br>groups. | Manage resiliency groups<br>Start/stop resiliency groups                                                                                                    |

**Table 6-2** Predefined personas and jobs *(continued)*

| Persona                    | <b>Description and scope</b>                                                            | Jobs                                |
|----------------------------|-----------------------------------------------------------------------------------------|-------------------------------------|
| Resiliency Group operator  | Start/stop specified resiliency<br>groups.                                              | Start/stop resiliency groups        |
|                            | Start/stop VBSs as long as<br>the VBS contains only the<br>specified resiliency groups. |                                     |
|                            | Scope: Specified resiliency<br>groups.                                                  |                                     |
| VBS admin                  | Create, update, and delete all<br>virtual business services                             | Manage virtual business<br>services |
|                            | (VBSs).<br>Start/stop all resiliency groups                                             | Start/stop resiliency groups        |
|                            | and VBSs.                                                                               |                                     |
|                            | Scope: Resiliency domain.                                                               |                                     |
| Resiliency Domain Recovery | Configure all resiliency                                                                | Manage resiliency groups            |
| admin                      | groups for disaster recovery<br>(DR). ??                                                | Rehearse resiliency groups          |
|                            | Perform rehearsal and DR                                                                | Recover resiliency groups           |
|                            | operations: migrate, takeover.                                                          | Manage resiliency plans             |
|                            | Create, update, and delete<br>resiliency plans and                                      | Manage resiliency plan<br>templates |
|                            | templates.                                                                              | Manage DR settings                  |
|                            | Manage disaster recovery<br>network settings.                                           | Start/stop resiliency groups        |
|                            | Start/stop all resiliency<br>groups.                                                    |                                     |
|                            | Scope: Resiliency domain.                                                               |                                     |

**Table 6-2** Predefined personas and jobs *(continued)*

| Persona                                      | <b>Description and scope</b>                                                                                                    | <b>Jobs</b>                                                                                                    |
|----------------------------------------------|----------------------------------------------------------------------------------------------------|----------------------------------------------------------------------------------------------------|
| <b>Resiliency Group Recovery</b><br>admin    | Manage and perform disaster<br>recovery of resiliency groups<br>Start/stop specified resiliency<br>groups.<br>Start/stop or perform DR<br>operations on VBSs as long<br>as the VBS contains only the<br>specified resiliency groups.<br>Scope: Specified resiliency<br>groups. | Manage resiliency groups<br>Start/stop resiliency groups<br>Rehearse resiliency groups<br>Recover resiliency groups |
| <b>Resiliency Group Recovery</b><br>operator | Start/stop specified resiliency<br>groups.<br>Perform disaster recovery on<br>specified resiliency groups.<br>Start/stop or perform DR<br>operations on VBSs as long<br>as the VBS contains only the<br>specified resiliency groups.<br>Scope: Specified resiliency<br>groups. | Start/stop resiliency groups<br>Perform disaster recovery of<br>resiliency groups<br>Rehearse resiliency groups     |
| Guest                                        | View all information in<br>console.<br>Assigned by default when<br>user or group is configured<br>for HPE Helion and Veritas<br>Continuity.                                                                                                    | No operations, only view<br>permission                                                                              |

**Table 6-2** Predefined personas and jobs *(continued)*

| Persona                                    | <b>Description and scope</b>                                                                                                    | <b>Jobs</b>                                                                                                    |
|--------------------------------------------|----------------------------------------------------------------------------------------------------|----------------------------------------------------------------------------------------------------|
| <b>Resiliency Platform Assets</b><br>admin | Manage all assets such as<br>enclosure, application,<br>application cluster assets.<br>virtualization, data mover, and<br>cloud. | Manage assets (jobs<br>separated by type):<br>Manage enclosure assets<br>Manage application<br>assets<br>Manage virtualization<br>assets<br>Manage access profiles<br>Manage cloud assets<br>Manage application<br>cluster assets<br>Manage data mover<br>assets |

**Table 6-2** Predefined personas and jobs *(continued)*

<span id="page-58-0"></span>See "Managing user [authentication](#page-50-0) and permissions" on page 51.

## About limiting object scope for personas

For some personas, HPE Helion and Veritas Continuity lets you select a subset of objects such as resiliency groups to limit the scope of operations.

See ["Predefined](#page-53-0) personas" on page 54.

For example, you can assign one user the permission to perform operations on resiliency group RG1 and assign another user the permission to perform operations on RG2.

When planning persona assignments in which you select objects to limit the scope, take the following into account:

- Before you can select the objects such as resiliency groups to limit the scope of operations for a persona, the objects must first be created in HPE Helion and Veritas Continuity.
- You need to plan for future maintenance on such limited scope personas. If more objects of that type are added later, you may need to edit existing personas for users or user groups in order to add permissions for the new objects.
- Keep in mind that operations on virtual business services (VBSs) that include multiple resiliency groups will fail unless the user performing the operation has permission for operations on all the resiliency groups in the VBS.

The same limitation applies for workflow or resiliency plan operations that include multiple resiliency groups.

<span id="page-59-0"></span>For example: a VBS is composed of RG1 and RG2. The operator has permission to perform operations on RG1 but not RG2. If they try to perform operations on the VBS, the operation will fail.

## Configuring authentication domains

By default, the Admin user on the HPE Helion and Veritas Continuity virtual appliance can log in to the HPE Helion and Veritas Continuity web console with access to all views and operations. The Admin user can configure authentication domains for HPE Helion and Veritas Continuity from external identity providers so that other users can be authenticated for access to the console.

### **To configure authentication domains**

**1** Prerequisites

The fully qualified domain name (FQDN) or IP address and credentials for the LDAP/AD server

**2** Navigate

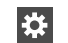

**Settings** (menu bar)

Under **Product Settings**, click **User Management > Domains**

**Note:** You can also configure an authentication domain from the Getting Started wizard after setting up the Resiliency Manager and resiliency domain.

### **3** Click **Configure Domain**.

Note: To edit an existing authentication domain, right-click it and select the appropriate option.

**4** Enter the information in the **Provide Inputs** panel and click **Next**.

See "Options for [Configure](#page-60-0) Domain" on page 61.

**5** Verify the organization unit name in **Search Base** and enter a friendly name for the authentication domain. Click **Submit**.

**Note:** The **Search Base** field contains the name of the organization unit to which you belong. If you want to add or remove users from other organization units, then you need to delete the organization unit name.

**6** Verify that the new domain is listed under **Domains**.

You can now configure user groups and users from that domain and assign permissions.

<span id="page-60-0"></span>See "Managing user [authentication](#page-50-0) and permissions" on page 51.

### **Options for Configure Domain**

| <b>Option</b>                                      | <b>Description</b>                                                                                                    |
|----------------------------------------------------|----------------------------------------------------------------------------------------------------|
| Server Name (Mandatory)                            | Enter the fully-qualified host name or IP address of the<br>LDAP server. If a secure session is configured with the<br>LDAP server using SSL certificates, you must enter the<br>fully-qualified host name that matches with the<br>fully-qualified host name in the LDAP server certificate. |
| Port (Mandatory)                                   | Displays the number of the port on which the LDAP server<br>is configured to run. By default, this field displays the port<br>number as 389. You can edit this port number, if required.                                                                                                    |
| Connect using SSL/TLS                              | Select this check box to use the Secure Sockets Layer<br>(SSL) certificates to establish a secure channel between<br>the authentication broker and the LDAP server.                                                                                                    |
| Certificate                                        | Browse to the location of the trusted root CA certificate of<br>the vendor that issued the LDAP server certificate.                                                                                                    |
| The authentication servers<br>require me to log on | Select this check box if the anonymous operations are<br>disabled on the LDAP server and a bind user ID is required<br>to proceed with configuring the LDAP-based authentication                                                                                                    |

**Table 6-3** Options for Configure Domain

| <b>Option</b>            | <b>Description</b>                                                                                                    |  |
|--------------------------|----------------------------------------------------------------------------------------------------|--|
| <b>Bind User Name/DN</b> | Enter the complete Distinguished Name (DN) of the user<br>that is used to bind to the LDAP server.                                                                                |  |
|                          | If the LDAP server being used is Active Directory (AD),<br>you can provide the DN in the following formats:<br>username@domainname.com or domainname\username                     |  |
|                          | For example, you can provide the DN as<br>Administrator@enterprise.domainname.com<br><b>ENTERPRISE\Administrator</b>                                                              |  |
|                          | For RFC 2307 compliant LDAP servers, specify complete<br>bind DN.                                                                                                    |  |
|                          | For example, cn=Manager,dc=vss,dc=Veritas,dc=com                                                                                                    |  |
|                          | The LDAP or the AD administrator can provide you the<br>bind user name that you can use.                                                                                          |  |
| Password                 | Enter the password that is assigned to the bind user name<br>that you use.                                                                                                    |  |
| Query Information:       |                                                                                                    |  |
| User (Mandatory)         | Enter the user name based on which the system detects<br>the LDAP server-related settings. Ensure that the user<br>name does not contain any special characters.                  |  |
|                          | The system determines the search base based on the<br>user name that you specify in this field.                                                                                   |  |
| Group                    | Enter the name of the user group based on which the<br>system detects the LDAP server-related settings. Ensure<br>that the group name does not contain any special<br>characters. |  |
|                          | The system determines the search base based on the<br>group name along with the user name that you have<br>specified.                                                             |  |

**Table 6-3** Options for Configure Domain *(continued)*

<span id="page-61-0"></span>See "Configuring [authentication](#page-59-0) domains " on page 60.

## Unconfiguring authentication domains

If an authentication domain is no longer applicable for a data center you can unconfigure it (remove it from HPE Helion and Veritas Continuity).

**Warning:** Any users or user groups that you added from that domain are also removed from HPE Helion and Veritas Continuity when you unconfigure an authentication domain.

### **To unconfigure an authentication domain**

**1** Navigate

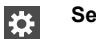

**Settings** (menu bar)

Under **Product Settings**, click **User Management > Domains**

- **2** Right-click the domain and select **Unconfigure**.
- <span id="page-62-0"></span>**3** Verify that the domain is removed under **Domains**.

See "Managing user [authentication](#page-50-0) and permissions" on page 51.

## Configuring user groups and users

After you configure an authentication domain for HPE Helion and Veritas Continuity, you can configure user groups and users for HPE Helion and Veritas Continuity from that domain.

If you want to assign permissions to a user that are different from the user group as a whole, you must configure the user separately from the group.

### **To configure user groups and users**

**1** Prerequisites

The names of the user groups or users that you want to configure, as configured in the authentication domain.

**2** Navigate

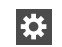

**Settings** (menu bar)

Under **Product Settings**, click **User Management > Users & Groups**

Note: To edit or remove an existing user or group, right-click the name in the list and select the appropriate option.

- **3** Click **Configure User or Group**.
- **4** Select the authentication domain.
- **5** Type the name of the user group or user. Click **Verify** so that the wizard can verify the name in the domain.
- **6** Click **Submit** and verify that the group or user is listed under **Users & Groups**.

All groups and users that are added have the default persona of Guest. You can add other permissions.

See "Assigning [permissions](#page-63-0) to user groups and users" on page 64.

<span id="page-63-0"></span>See "Managing user [authentication](#page-50-0) and permissions" on page 51.

## Assigning permissions to user groups and users

In HPE Helion and Veritas Continuity, permissions use the concept of personas and jobs. When you first add user groups and users to HPE Helion and Veritas Continuity, they are assigned the Guest persona, which allows views but no operations. You can assign other permissions. For each persona, there is a set of jobs (operations) and for some jobs, you select objects.

See "About user [permissions](#page-52-0) in the web console" on page 53.

### **To assign permissions to user groups and users**

**1** Prerequisites

The users and groups must be added to HPE Helion and Veritas Continuity before you can assign personas.

See ["Configuring](#page-62-0) user groups and users" on page 63.'

**2** Navigate

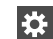

**Settings** (menu bar)

Under **Product Settings**, click **User Management > Users & Groups**

- **3** Double-click the user group or user.
- **4** Click **Assign Persona**.
- **5** In the **Assign Persona** page, you can assign one persona at a time. Complete the following steps:
	- Select a persona that you want to assign to that user group or user.
	- Verify that you want to assign the jobs that are listed for that persona.
	- Under **Objects**, view the available objects on which jobs can be performed. To assign permission to selected objects, drag them from the left grid to

the left grid. If there are multiple object types, they are listed on separate tabs. Click any remaining tab and select the objects.

- Click **Submit**.
- **6** Verify that the correct persona name and associated objects are listed on the user details page.

### **To edit permissions or unassign personas**

**1** Navigate

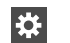

**Settings** (menu bar)

Under **Product Settings**, click **User Management > Users & Groups**

- **2** Double-click the user or group.
- <span id="page-64-0"></span>**3** On the details page for the user or group, right-click the persona that you want to unassign or edit, and select the appropriate option.

See "Managing user [authentication](#page-50-0) and permissions" on page 51.

## Adding custom personas

HPE Helion and Veritas Continuity provides a set of predefined personas with access to predefined jobs.

You can add custom personas by selecting from the predefined jobs.

For example, the predefined persona Resiliency Platform Admin includes the jobs for managing assets, managing security settings, and managing product settings. You could create an "Asset Manager" persona that includes only the managing assets job.

You cannot customize the Super admin persona, which has access to all jobs and all objects in the resiliency domain. You also cannot customize the Guest persona, which can view all information in the console.

### **To add custom personas**

**1** Navigate

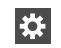

**Settings** (menu bar)

Under **Product Settings**, click **User Management > Persona & Jobs** > **New Persona**

- **2** In the **New Persona** page, complete the following steps and submit:
	- Assign a name and description to the custom persona.
	- Select one or more jobs that you want to assign to the persona. The jobs are shown in categories depending on whether the scope is the entire resiliency domain or whether the scope can be customized to specific data centers or assets. Select the job from the appropriate category. For example, if you want to assign a permission related to managing any resiliency group in the resiliency domain, select **Manage Resiliency Group** under the category of **For entire Resiliency Domain**. But if you want to limit permissions to specific resiliency groups, select **Manage Resiliency Group** under the category **For specific resiliency groups**. See ["Predefined](#page-65-0) jobs that can be used for custom personas" on page 66.
- <span id="page-65-0"></span>**3** Verify that the correct persona name and associated jobs are listed.

You can now assign this persona to users or user groups.

See "Managing user [authentication](#page-50-0) and permissions" on page 51.

## Predefined jobs that can be used for custom personas

The following table lists the predefined jobs that you can use to create custom personas for HPE Helion and Veritas Continuity. The jobs are categorized as to whether they provide permissions for the entire resiliency domain or can be customized to specific data centers or assets.

| Jobs                          | <b>Description</b>                                                    | <b>Scope</b>      |
|-------------------------------|-----------------------------------------------------------------------|-------------------|
| View all information          | View all information in<br>console.                                   | Resiliency domain |
| Manage user security settings | Manage authentication<br>domains, users and user<br>groups, personas. | Resiliency domain |

**Table 6-4** Jobs for custom personas

| <b>Jobs</b>                                                                                                    | <b>Description</b>                                                                                               | <b>Scope</b>                                       |
|----------------------------------------------------------------------------------------------------|----------------------------------------------------------------------------------------------------|----------------------------------------------------|
| Manage product settings                                                                                                    | Manage general product<br>settings such as alerts and<br>notifications.                                          | Resiliency domain                                  |
| Manage server deployments                                                                                                    | Edit Resiliency Manager<br>information.<br>Manage IMSs, including add,<br>remove, edit, reconnect<br>operations. | Resiliency domain                                  |
| Manage product updates                                                                                                    | Perform the operations<br>available from the Product<br>Updates page of the console.                             | Resiliency domain                                  |
| Manage service objectives                                                                                                    | Activate service objectives<br>from templates; manage<br>activated service objectives.                           | Resiliency domain                                  |
| Manage assets, by type:<br>Manage host assets<br>Manage virtualization<br>assets<br>Manage data mover<br>assets<br>Manage application<br>п<br>cluster assets<br>Manage cloud assets<br>Manage copy manager<br>assets<br>Manage enclosure assets<br>Manage access profiles | Add, edit, or remove specific<br>types of asset infrastructure                                                   | Resiliency domain or specific<br>data centers      |
| Manage resiliency groups                                                                                                    | Create, update, and delete<br>resiliency groups.                                                                 | Resiliency domain or specific<br>resiliency groups |
| Start/stop resiliency groups                                                                                                    | Start and stop resiliency<br>groups.                                                                             | Resiliency domain or specific<br>resiliency groups |
| Manage virtual business<br>services                                                                                                    | Create, update, and delete<br>virtual business services<br>(VBSs).                                               | Resiliency domain or specific<br><b>VBSs</b>       |

**Table 6-4** Jobs for custom personas *(continued)*

| Jobs                                | <b>Description</b>                                                                                                    | <b>Scope</b>                                       |
|-------------------------------------|----------------------------------------------------------------------------------------------------|----------------------------------------------------|
| Manage resiliency plans             | Create, update, and delete<br>resiliency plans.                                                                                                    | Resiliency domain                                  |
|                                     | <b>Note:</b> The permission to<br>execute a resiliency plan<br>depends on a cumulative<br>check on permissions for<br>individual resiliency groups<br>and VBSs in the plan.                                             |                                                    |
|                                     | See "About limiting object<br>scope for personas"<br>on page 59.                                                                                                    |                                                    |
| Manage resiliency plan<br>templates | Create, update, and delete<br>resiliency plan templates.                                                                                                    | Resiliency domain                                  |
| Execute custom scripts              | Execute custom scripts as<br>part of resiliency plans.                                                                                                    | Resiliency domain or specific<br>data centers      |
| Rehearse resiliency groups          | Perform rehearsal and<br>rehearsal cleanup.                                                                                                    | Resiliency domain or specific<br>resiliency groups |
|                                     | <b>Note:</b> There is no separate<br>job to perform rehearsal of<br>VBSs. If the assigned scope<br>of this job includes all the<br>resiliency groups in a VBS,<br>Rehearsal operations can be<br>performed on that VBS. |                                                    |
|                                     | See "About limiting object<br>scope for personas"<br>on page 59.                                                                                                    |                                                    |

**Table 6-4** Jobs for custom personas *(continued)*

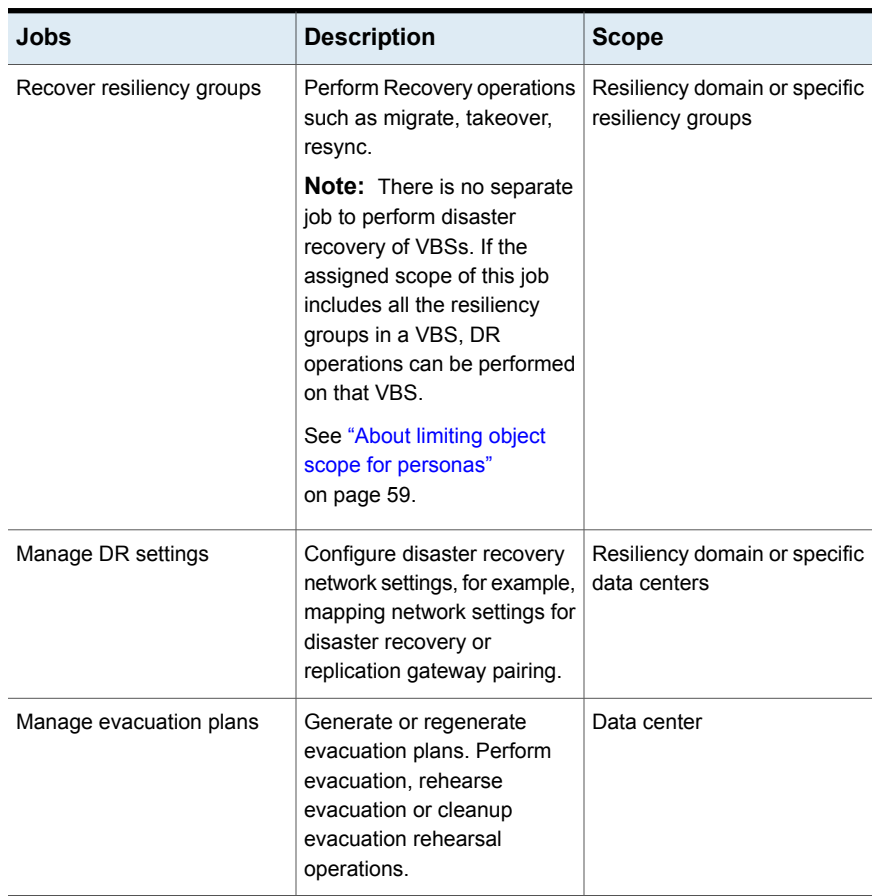

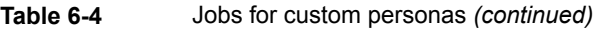

<span id="page-68-0"></span>See ["Predefined](#page-53-0) personas" on page 54.

See "Adding custom [personas"](#page-64-0) on page 65.

## Custom persona required for starting or stopping resiliency groups

The predefined "start/stop resiliency group" job is not included in any predefined personas except for the Super admin persona, which has access to all jobs.

If you want to give users or user groups permission to start or stop resiliency groups from the console, you can create a custom persona that includes this job.

See "Adding custom [personas"](#page-64-0) on page 65.

See ["Predefined](#page-65-0) jobs that can be used for custom personas" on page 66.

## Configuring Windows global user

<span id="page-69-1"></span>To customize the static IP of Windows guest virtual machines in the VMware environment, HPE Helion and Veritas Continuity requires the administrator user name and password to log on to the Windows virtual machines. The user credentials can be Windows Active Directory user or Workgroup user.

For Windows Active Directory user, the Active Directory should be common for both, the primary and the recovery data center.

If a Windows virtual machine is part of a Windows Active Directory, ensure that you log on to the virtual machine at-least once using the Active Directory credentials.

For more information on customizing network, refer to the *Solutions Guide*.

### **To configure Windows global user**

**1** Navigate

**Settings** (menu bar) Iö.

Under **Product Settings**, click **User Management > Windows Global User**

- **2** Click **+ Configure User** to configure the user.
- **3** Select between Active Directory and Workgroup.
- <span id="page-69-0"></span>**4** Enter the administrator user name and password. Click **Verify**.

For Workgroup user, enter user name as workgroupname\username. If the workgroup name is not customized then you can enter only the user name.

**5** On successful verification, click **Next** and then **Finish** to submit the information.

# **Managing settings for alerts and notifications and miscellaneous product settings**

See the following topics for information on configuring email and SNMP settings for notifications and reports, setting up rules for event notifications, configuring purge intervals, and changing telemetry settings.

See "Adding, [modifying,](#page-70-0) or deleting email settings" on page 71.

See "Adding, [modifying,](#page-72-0) or deleting SNMP settings" on page 73.

See "Setting up rules for event [notifications"](#page-72-1) on page 73.

- See ["Modifying](#page-74-0) the purge setting for logs and SNMP traps" on page 75.
- See ["Modifying](#page-75-0) the purge setting for reports" on page 76.

<span id="page-70-0"></span>See ["Modifying](#page-75-1) the purge setting for activities" on page 76. See "Enabling or disabling telemetry [collection](#page-75-2) " on page 76.

## Adding, modifying, or deleting email settings

You can configure email settings to be used for different features, such as sending reports or receiving automatic email notifications of events. HPE Helion and Veritas Continuity manages email notifications via Resiliency Managers. When Resiliency Managers are located in different geographical locations, the required email settings are likely different for each location. In that case, you add a separate email configuration for each location. You can send a test email to verify the settings. You can also modify or delete existing email configurations.

### **To add, modify, or delete email settings**

**1** Navigate

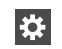

**Settings** (menu bar)

Under **Product Settings**, select **Alerts & Notifications** > **Email**

To add a new email configuration, select **Add Email Configuration**.

To modify or delete an existing one, right-click it and select **Modify** or **Delete.**

**2** To add or modify an email configuration, go through the wizard pages and specify the options.

In **Server Information**, specify the following:

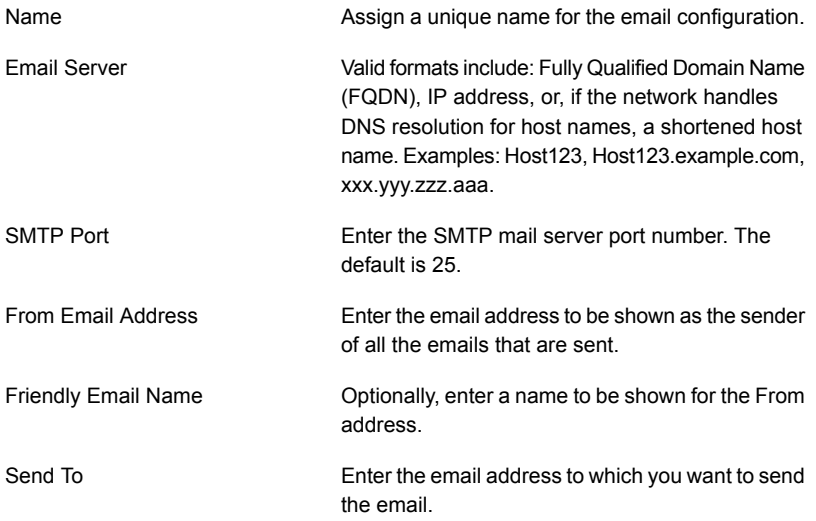

- **3** In **Security**, if you want to implement secure SMTP, select the checkbox and enter the user name and password.
- **4** In **Select Resiliency Managers**, select a Resiliency Manager in the data center location where these email settings apply.
- **5** In **Test Email Settings**, enter a valid email address, and enter a subject and message for the test email. Select **Send Test Email** to test your settings.
- **6** Review the information in the summary and submit
<span id="page-72-0"></span>See "Managing settings for alerts and notifications and [miscellaneous](#page-69-0) product [settings"](#page-69-0) on page 70.

### Adding, modifying, or deleting SNMP settings

When an event takes place, you can configure SNMP traps to be sent. You can configure the SNMP settings in the web console.

#### **To add, modify, or delete SNMP settings**

**1** Navigate

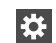

**Settings** (menu bar)

Under **Product Settings**, select **Alerts & Notifications** > **SNMP**

To add a new SNMP configuration, select **Add SNMP Configuration**.

To modify or delete an existing one, right-click it and select **Modify** or **Delete.**

**2** To add or modify SNMP settings, specify the following:

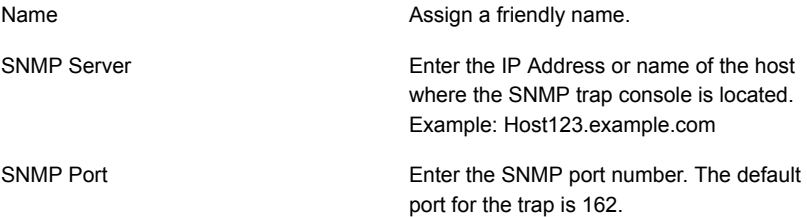

<span id="page-72-1"></span>See "Managing settings for alerts and notifications and [miscellaneous](#page-69-0) product [settings"](#page-69-0) on page 70.

### Setting up rules for event notifications

Logs of the type information, warning, or error generate an event. You can view HPE Helion and Veritas Continuity event logs in the web console and set up rules for receiving notifications of events. You can also modify or delete existing rules.

#### **To set up rules for event notifications**

**1** Prerequisite

Configure the email server for sending notifications. Optionally you can also configure SNMP.

See "Adding, [modifying,](#page-70-0) or deleting email settings" on page 71.

See "Adding, [modifying,](#page-72-0) or deleting SNMP settings" on page 73.

**2** Navigate

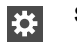

**Settings** (menu bar)

Under **Product Settings**, select **Alerts & Notifications**

To add a new rule: Select the **Definition** tab > **New Rule**.

To modify or delete an existing rule: Select the **Rules** tab, right-click the rule, and select **Modify** or **Delete.**

**3** In **Configure Rule**, enter or modify the following:

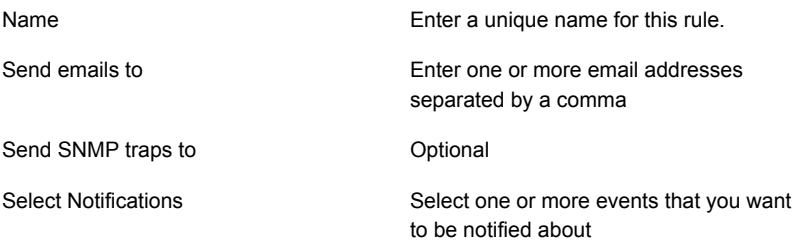

<span id="page-73-0"></span>**4** Select **Submit**.

The rule is listed on the **Rules** tab.

### Viewing events and logs in the console

HPE Helion and Veritas Continuity maintains the following types of logs that can be viewed in the web console:

System logs: System logs are typically the result of a user performing an operation in the console.

Audit logs: Audit logs are primarily used for security audits. They leave a chronological trail of activities performed on the system. They identify user, activity,

affected objects, etc. They help track the individuals responsible for activities and detect security violations.

Event and notification logs: Event and notification logs are not necessarily related to user activity; they can include information such as a server going down. Events can be public or private. Rules can be configured to notify users by email of selected public events. Private events are typically unrelated to user-initiated operations. Private events are displayed in the console for troubleshooting but are not available to include in rules for notification.

See "Setting up rules for event [notifications"](#page-72-1) on page 73.

By default, logs and SNMP traps are retained for 2 years. This retention period can be modified in the product settings in the console.

See ["Modifying](#page-74-0) the purge setting for logs and SNMP traps" on page 75.

#### **To view events and logs**

**1** Navigate

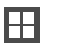

**More Views** (menu bar) > **Logs**

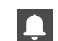

You can also view new notifications from the **Notifications** icon.

<span id="page-74-0"></span>**2** To view logs by type (System, Audit, or Notification) select the appropriate tab. You can filter by the product service and by severity (information, warning, or errors) or type (public, private), depending on the tab.

### Modifying the purge setting for logs and SNMP traps

By default, logs and SNMP traps are retained for two years. You can modify this purge setting.

#### **To modify the purge setting for logs and SNMP traps**

**1** Navigate

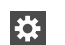

**Settings** (menu bar)

Under **Product Settings**, click **Miscellaneous**

**2** Under **Log Settings**, enter the new value for the purge setting, in months, and save the setting.

See "Managing settings for alerts and notifications and [miscellaneous](#page-69-0) product [settings"](#page-69-0) on page 70.

### Modifying the purge setting for reports

By default, reports are saved for 7 days. You can modify this purge interval.

#### **To modify the purge setting for reports**

**1** Navigate

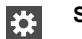

**Settings** (menu bar)

Under **Product Settings**, click **Miscellaneous**

**2** Under **Reports Retention Policy Settings**, enter the new value for the purge setting and save the setting.

See "Managing settings for alerts and notifications and [miscellaneous](#page-69-0) product [settings"](#page-69-0) on page 70.

### Modifying the purge setting for activities

By default, the information on tasks performed in activities is saved for 6 months. You can modify this purge setting.

#### **To modify the purge setting for activities**

**1** Navigate

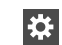

**Settings** (menu bar)

Under **Product Settings**, click **Miscellaneous**

**2** Under **Activities Settings**, enter the new value for the purge setting and save the setting.

See "Managing settings for alerts and notifications and [miscellaneous](#page-69-0) product [settings"](#page-69-0) on page 70.

### Enabling or disabling telemetry collection

HPE Helion and Veritas Continuity can collect usage information via telemetry for the purpose of future product enhancements. You can enable or disable the collection.

The types of telemetry information collected include configuration information, mainly inventory counts, and license information.

For example, information can include the number of configured authentication domains, resiliency plans and templates, virtual business services, virtual machines by platform and virtualization technology, virtualization servers by type, gateways and gateway pairs, storage proxies, cloud virtual machines provisioned, cloud credentials, number of data centers, and number and size of cinder volumes.

You can view a file showing the collected information.

Telemetry collection requires that the Resiliency Manager have internet connectivity.

#### **To enable or disable telemetry collection**

**1** Navigate

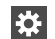

**Settings** (menu bar)

Under **Product Settings**, select **Miscellaneous**

**2** Under **Telemetry Settings**, select the setting to turn it on or off and save the setting. To download a file showing the information that is collected, select **Show what is collected**.

# Chapter

# Using the Web console

This chapter includes the following topics:

- Tour of the HPE Helion and Veritas [Continuity](#page-77-0) web console screen
- Filtering and [searching](#page-80-0) for objects in the web console
- <span id="page-77-0"></span>About the HPE Helion and Veritas Continuity [Dashboard](#page-80-1)
- Web [console](#page-81-0) icons

# **Tour of the HPE Helion and Veritas Continuity web console screen**

| <b>Screen areas</b> | <b>Description</b>                                                                                                    |
|---------------------|----------------------------------------------------------------------------------------------------|
| Menu bar            | Menu options for reports, resiliency plans, views,<br>settings, notifications, inbox, and online help. Links to<br>quick actions and user management are also present<br>in the menu bar.<br>See "Menu bar options" on page 79. |
| Navigation pane     | Icons to open pages for configuring and implementing<br>start/stop and disaster recovery operations.<br>See "Navigation pane options" on page 80.                                                                               |

**Table 7-1** Overview of the web console screen areas

| Screen areas | <b>Description</b>                                                                                       |
|--------------|----------------------------------------------------------------------------------------------------|
| Dashboard    | The console home page - clicking the Home icon in the<br>navigation pane returns to the Dashboard.       |
|              | View an overview of assets in the resiliency domain and<br>their current status. Drill down for details. |
|              | See "About the HPE Helion and Veritas Continuity<br>Dashboard" on page 81.                               |

**Table 7-1** Overview of the web console screen areas *(continued)*

### Menu bar options

<span id="page-78-0"></span>The menu bar is located at the top of the console window.

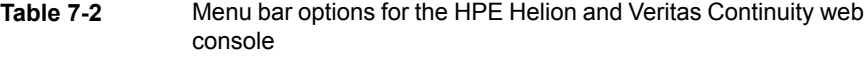

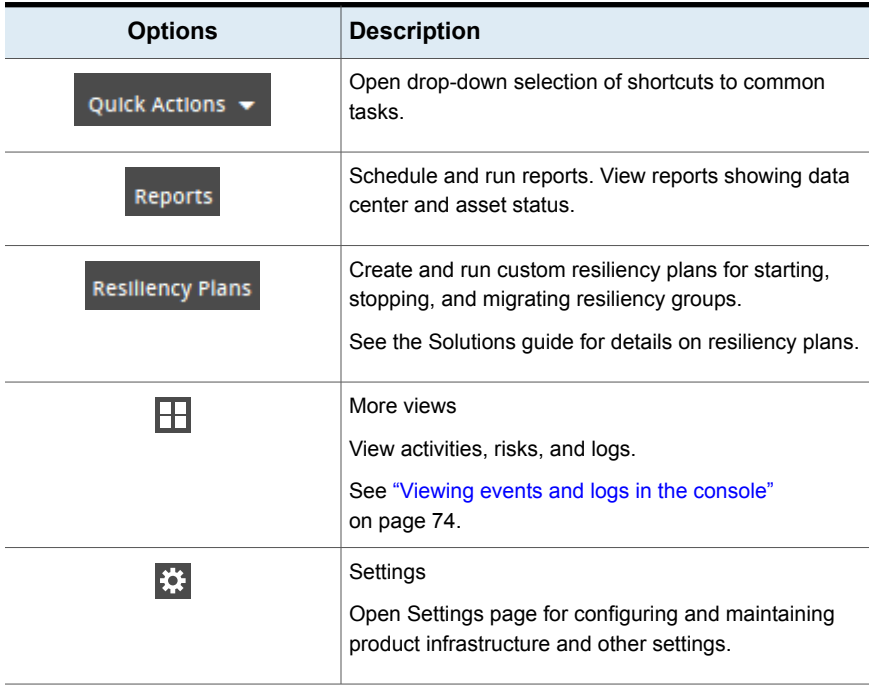

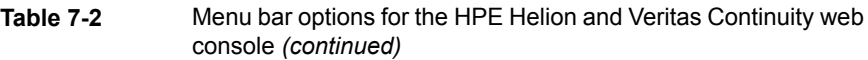

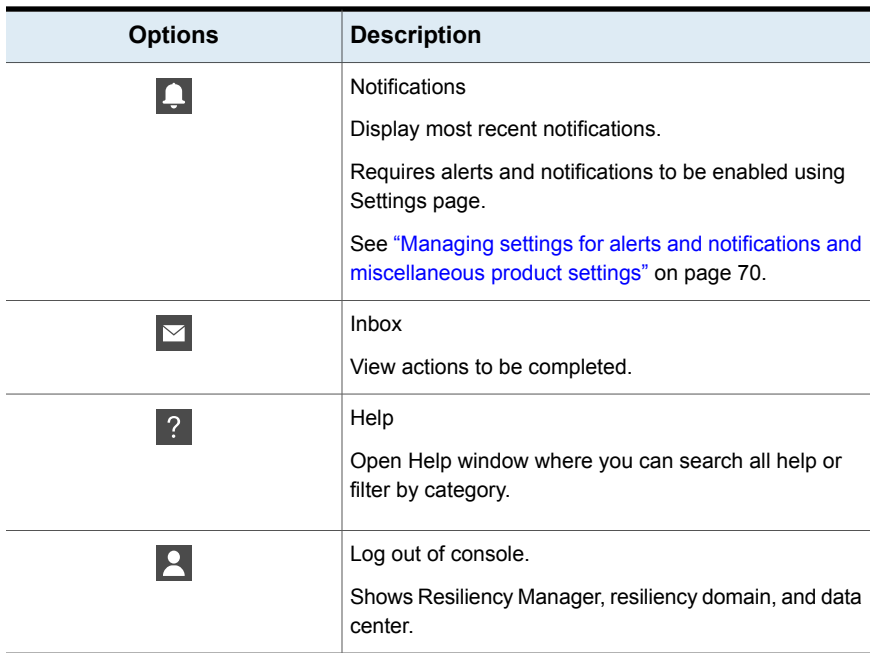

### Navigation pane options

<span id="page-79-0"></span>The navigation pane is located on the left side of the console window.

Click the arrow on the top of the navigation pane to expand or contract the pane and view labels for icons.

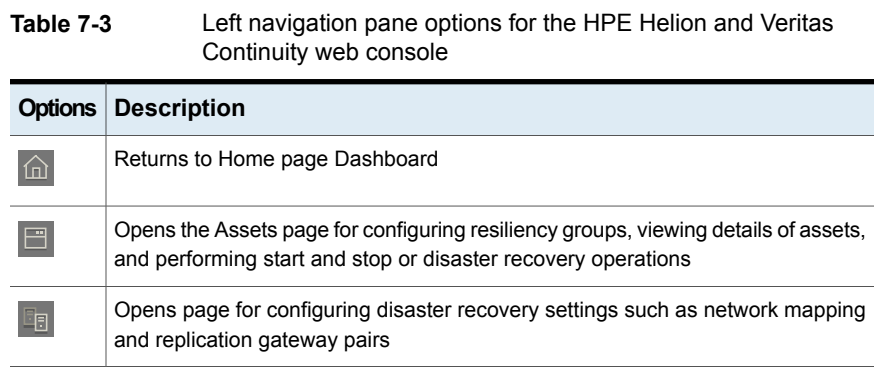

# **Filtering and searching for objects in the web console**

<span id="page-80-0"></span>On pages that list multiple objects, for example, virtual machines listed on the Assets page, the web console lets you select object types as a filter or search by first letters of a name. To see the full list again, clear the filter or search field.

<span id="page-80-1"></span>You can also double-click to drill down to a more detailed view. For example, you can drill down from a row of a table that lists virtual machines, or from a Dashboard graphic showing information on virtual machine status.

## **About the HPE Helion and Veritas Continuity Dashboard**

The HPE Helion and Veritas Continuity Dashboard gives you an overview of your resiliency domain. Use the Dashboard to answer questions such as the following:

- Which of my data centers have HPE Helion and Veritas Continuity managed assets?
- What is the mix of my assets by type and platform?
- Which assets are configured for disaster recovery?

The Dashboard has the following areas:

#### **Global View**

A world map that identifies the data centers that contain HPE Helion and Veritas Continuity managed assets.

A cloud icon indicates that the data center is in a cloud.

A point icon indicates that the data center is on premises.

Mouse over an icon for basic HPE Helion and Veritas Continuity configuration and asset configuration information for that data center. Click **More** for detailed information and recent activity.

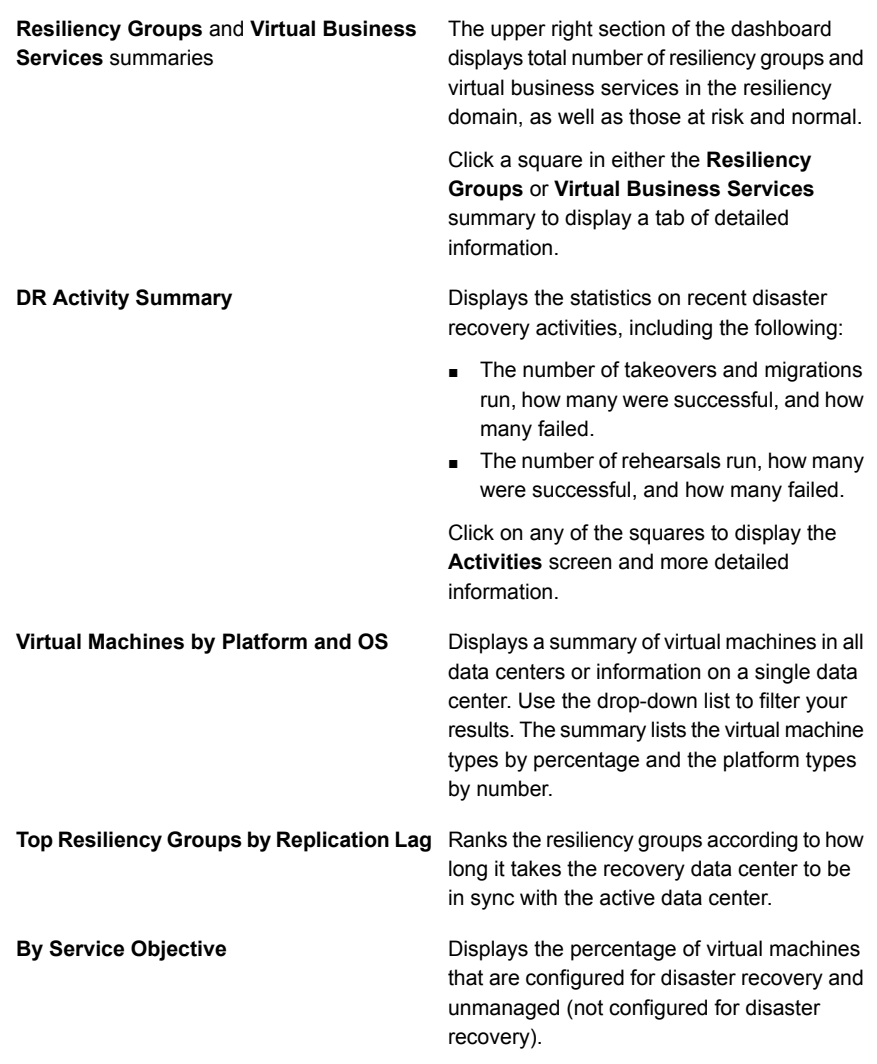

#### Use the drop-down list to filter your results.

# **Web console icons**

<span id="page-81-0"></span>The following is a summary of icons that appear on the HPE Helion and Veritas Continuity web console.

| <b>Icon</b>    | <b>Description</b>                                                                                  | Location                   |
|----------------|----------------------------------------------------------------------------------------------------|----------------------------|
|                | More views                                                                                          | Menu bar                   |
|                | Menu options for Activities, Logs, Risks                                                            |                            |
| ₩              | Settings                                                                                            | Menu bar                   |
|                | Opens Settings page                                                                                 |                            |
|                | Notifications                                                                                       | Menu bar                   |
|                | Displays notifications                                                                              |                            |
|                | Requires alerts and notifications to be enabled using<br>Settings page                              |                            |
| ☑              | <b>Inbox</b>                                                                                        | Menu bar                   |
|                | View actions to be completed.                                                                       |                            |
| $\overline{?}$ | Help                                                                                                | Menu bar                   |
|                | Opens Help window where you can search all help<br>or filter by category                            |                            |
|                | Log out of console                                                                                  | Menu bar                   |
|                | Shows user login and information about Resiliency<br>Manager, resiliency domain, and data center    |                            |
| 仚              | Home                                                                                                | Navigation pane            |
|                | Returns to the Home page Dashboard                                                                  |                            |
| 日              | Assets                                                                                              | Navigation pane            |
|                | Opens the Assets page for configuring resiliency                                                    |                            |
|                | groups, viewing details of assets, and performing start<br>and stop or disaster recovery operations |                            |
| -8             | <b>Disaster Recovery Settings</b>                                                                   | Navigation pane            |
|                | Opens page for configuring disaster recovery settings                                               |                            |
|                | such as network mapping and replication gateway<br>pairs                                            |                            |
|                | Vertical ellipsis                                                                                   | To the right of a selected |
|                | Displays list of actions for selected object                                                        | object in a list           |

**Table 7-4** Web console icons

# Chapter

# Updating HPE Helion and Veritas Continuity

This chapter includes the following topics:

- About updating HPE Helion and Veritas [Continuity](#page-83-0)
- About applying updates to HPE Helion and Veritas [Continuity](#page-84-0)
- [Prerequisites](#page-86-0) for a repository server
- Setting up the [repository](#page-87-0) server
- Adding a repository server in HPE Helion and Veritas [Continuity](#page-88-0)
- Assigning a repository server in HPE Helion and Veritas [Continuity](#page-89-0)
- Applying updates to virtual [appliances](#page-89-1) using the console
- Applying updates to virtual [appliance](#page-90-0) using klish menu
- <span id="page-83-0"></span>[Applying](#page-92-0) updates to the hosts
- Refreshing the [information](#page-92-1) about applicable updates
- [Removing](#page-92-2) an update from the repository server

### **About updating HPE Helion and Veritas Continuity**

This chapter covers common aspects of updating a HPE Helion and Veritas Continuity deployment.

The topics in this chapter cover the process of applying updates (patches and maintenance release) to the virtual appliance, add-ons, and host packages.

<span id="page-84-0"></span>**Note:** Upgrade from HPE Helion and Veritas Continuity 2.0 to HPE Helion and Veritas Continuity 2.1 using the Resiliency Manager console is not supported. This upgrade can be done only through klish menu.

# **About applying updates to HPE Helion and Veritas Continuity**

Updates to HPE Helion and Veritas Continuity provide significant benefits, such as improved functionality, performance, security, and reliability.

In HPE Helion and Veritas Continuity, you can apply updates to the following:

- HPE Helion and Veritas Continuity virtual appliance
- HPE Helion and Veritas Continuity add-ons
- Host packages on the assets that are added to the Infrastructure Management Server (IMS) as a host

**Note:** It is recommended to apply the update to all the HPE Helion and Veritas Continuity components to take the complete advantage of the changes available in the updates.

you can apply the update either across all the appliances in your environment through Resiliency Manager console, or through individual appliance's klish menu. Refer to the readme file shipped with the update to check if the update should be applied using the console or using klish menu.

For applying updates to HPE Helion and Veritas Continuity, you need to set up a repository server and download the updates to the repository server. Then, you assign the repository server to the HPE Helion and Veritas Continuity virtual appliance, where you want to apply the update.

The following figure shows how a repository server is used to apply the updates to HPE Helion and Veritas Continuity:

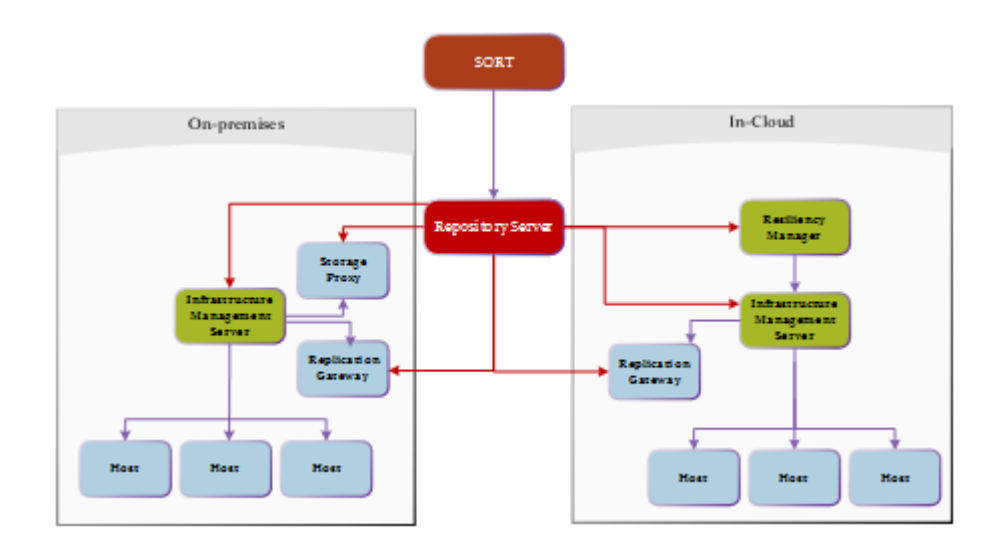

**Note:** While applying updates, ensure that the virtual appliance remains powered on. Restarting the appliance during the process of applying updates may adversely affect the functionality and the virtual appliance may go into an irrecoverable condition.

The following is an overview of the process of applying updates in HPE Helion and Veritas Continuity:

**Table 8-1** Applying updates to HPE Helion and Veritas Continuity

| <b>Step</b> | Task                                                                   | <b>Description</b>                                         |
|-------------|------------------------------------------------------------------------|------------------------------------------------------------|
|             | Make sure that the prerequisites for the<br>repository server are met. | See "Prerequisites for a repository server"<br>on page 87. |
| 2           | Set up a repository server                                             | See "Setting up the repository server"<br>on page 88.      |

| <b>Step</b> | Task                                                                                                    | <b>Description</b>                                                                                                    |
|-------------|----------------------------------------------------------------------------------------------------|----------------------------------------------------------------------------------------------------|
| 3           | Apply update to the virtual appliances<br>and hosts in the given sequence:<br><b>Resiliency Manager</b><br>IMS at recovery data center<br>IMS at production data center<br>Replication Gateway at recovery data<br>center. After applying the update on the<br>Replication Gateway, the add-ons also<br>need to be updated.<br>Replication Gateway at production data<br>center. After applying the update on the<br>Replication Gateway, the add-ons also<br>need to be updated. | Refer to the readme file shipped with the<br>update to check if the update should be<br>applied using the console or using klish<br>menu<br>See "Applying updates to virtual appliance<br>using klish menu" on page 91.<br>See "Applying updates to virtual<br>appliances using the console" on page 90.<br>For updating the add-ons on Replication<br>Gateway<br>See "Applying updates to the hosts"<br>on page 93. |
| 4           | Apply update on the host packages                                                                                                    | See "Applying updates to the hosts"<br>on page 93.                                                                                                    |
| 5           | Remove an update from the repository<br>server                                                                                                    | See "Removing an update from the<br>repository server" on page 93.                                                                                                    |

**Table 8-1** Applying updates to HPE Helion and Veritas Continuity *(continued)*

You also have an option of applying a private hotfix, if veritas support provides you one.

<span id="page-86-0"></span>**Note:** All the updates should be downloaded and stored in a common location.

## **Prerequisites for a repository server**

To set up a repository server, make sure that the following prerequisites are met:

- Repository server should be RHEL server version 6.5 with minimum YUM version 3.2.29. Base server installation is recommended for the repository server.
- Web server (HTTP/HTTPS) should be configured on the server. Two-way SSL configuration is recommended for HTTPS. Default ports are 80 for HTTP and 443 for HTTPS.
- Repository server should have minimum 50 GB disk space available for repository data.
- Repository server should have connectivity with SORT as well as with the virtual appliances.
- createrepo should be installed on the server.
- Perl and Python should be installed on the server. The following modules need to be installed:
	- Archive::Extract
	- Archive::Tar
	- Config::Simple
	- Cwd
	- File::Basename
	- File::Copy
	- File::Fetch
	- File::Path
	- Getopt::Long
	- JSON
	- LWP::Simple
	- Time::Local
	- XML::Twig

<span id="page-87-0"></span>See "About applying updates to HPE Helion and Veritas [Continuity"](#page-84-0) on page 85.

### **Setting up the repository server**

You need to set up a repository server in your environment, download the updates from SORT, and make them available on your repository server.

#### **To set up a repository server**

**1** Go to the following location and select the product and version:

<https://sort.veritas.com/patch>

- **2** You can see a list of all the applicable updates for a particular version. Select the required version and click the required update. On the next page, download the file by clicking the **Setup Repository Bundle Download** link.
- **3** Copy the file that you have downloaded to a temporary location and extract this tar file.

**4** Create a repository path under root directory of the web server.

mkdir *path\_to\_repository*

- **5** The setup conf repo.pl file is one of the files that are extracted from the update that is downloaded from SORT. This file is used to configure the repository.
- **6** To update the repository server with the updates that you have saved on your local system:

```
./setup conf repo.pl --add-local-updates --repo-location
path_to_repository --update-location path_to_tar
--metadata-location path_to_master.xml
```
<span id="page-88-0"></span>See "About applying updates to HPE Helion and Veritas [Continuity"](#page-84-0) on page 85.

# **Adding a repository server in HPE Helion and Veritas Continuity**

After configuring a repository server, you need to add the repository server in HPE Helion and Veritas Continuity. There can be multiple repository servers added to HPE Helion and Veritas Continuity at a time.

#### **To add a repository server in HPE Helion and Veritas Continuity**

**1** Navigate

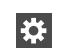

**Settings** (menu bar) > **Updates** > **Repository Servers**

- **2** Click **Add**.
- **3** In the **Add Repository** Wizard panel, do the following:
	- Select the protocol for adding the repository server.
	- Enter the fully qualified hostname (FQDN) or IP address of the server that you want to configure as the repository server.
	- If you want to modify the default port, enter the port number.
	- Enter the repository path that is created under root directory of web server.
	- Click **Submit**.

See "About applying updates to HPE Helion and Veritas [Continuity"](#page-84-0) on page 85.

## **Assigning a repository server in HPE Helion and Veritas Continuity**

<span id="page-89-0"></span>You need to assign a repository server to every virtual appliance where you want to apply the updates. You can store all the available updates on this server and apply it on the virtual appliance whenever required.

A single repository server can be assigned to multiple virtual appliances but one virtual appliance can be assigned only one repository server at a time.

#### **To assign a repository server to a virtual appliance**

**1** Navigate

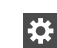

**Settings** (menu bar) > **Updates**

- **2** Select the server names (virtual appliances) to which you want to assign a repository server.
- **3** Click **Assign Repository**. Select the repository server that you want to assign to the virtual appliances.

<span id="page-89-1"></span>Click **Submit**.

See "About applying updates to HPE Helion and Veritas [Continuity"](#page-84-0) on page 85.

### **Applying updates to virtual appliances using the console**

You can apply updates to the virtual appliances using the console.

Before applying the update using the console, you need to first add a repository server to HPE Helion and Veritas Continuity and then assign a repository server to the virtual appliance.

See "Adding a repository server in HPE Helion and Veritas [Continuity"](#page-88-0) on page 89.

See "Assigning a repository server in HPE Helion and Veritas [Continuity"](#page-89-0) on page 90.

Replication Gateway updates must be applied on the cloud replication gateway first and then on the on-premises gateway.

#### **To apply updates to the virtual appliances using the console**

**1** Prerequisites:

Ensure that following services are running on the Resiliency Manager:

- User Interface service
- Database service
- Messaging service
- Core service
- Task service
- Event service
- **2** Navigate

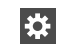

**Settings** (menu bar) > **Updates**

- **3** Select the server name or virtual appliance on which you want to apply the update.
- **4** Select the update that you want to apply from **New Updates**.
- **5** Click **Upgrade**.
- **6** Verify the details of the update and click **Submit**.

<span id="page-90-0"></span>**Note:** If the process of applying updates on the appliance takes more than 30 minutes, the session times out and you need to confirm if you want to continue the session and refresh the page. The progress of the task of applying updates can be tracked from **Recent Activities**.

See "About applying updates to HPE Helion and Veritas [Continuity"](#page-84-0) on page 85.

### **Applying updates to virtual appliance using klish menu**

You can use the klish menu to perform the upgrade related tasks in HPE Helion and Veritas Continuity.

Replication gateway updates must be applied on the cloud replication gateway first and then on the on-premises gateway.

#### **To apply updates to virtual appliance using klish menu**

- **1** It is recommended to power off the appliance and take a snapshot of the appliance before applying the updates.
- **2** You need to log into the virtual appliance as admin and go to the updates sub-menu.
- **3** Following is a list of commands that you can run to perform the operations that are related to the updates:
	- To configure the repository:

config-repository *FQDN\_or\_IP\_of\_the \_repository\_server protocol port\_number Repository \_path\_on\_repository\_server* If you enter HTTPS as protocol, you are required to copy the content from the SSL certificate, paste it on prompt, and press enter key.

- To view the current configuration of the repository: show-repository
- To view the current version of the appliance or the version of the update installed on the appliance:

list-updates

■ To show the readme file for the specified update:

show-readme *version\_of\_the\_update*

■ To apply the specified update:

apply-update *version\_of\_the\_update*

- To remove the current repository configuration: remove\_repository
- **4** After applying updates, you may want to refresh the information about the applicable updates on each of the virtual appliances or servers. If you apply the updates using klish, you need to refresh the information to reflect the current status of the updates in the Resiliency Manager web console.
- **5** Navigate

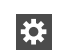

**Settings** (menu bar) > **Updates** > **Available Updates**

#### Click **Refresh**.

See ["Using](#page-102-0) klish" on page 103. for a complete list of options available with Updates command.

See "About applying updates to HPE Helion and Veritas [Continuity"](#page-84-0) on page 85.

## **Applying updates to the hosts**

<span id="page-92-0"></span>Updates for the add-ons and for the host packages installed on the assets that are added as a host, becomes available under the **Managed Hosts** section in the Resiliency Platform console. These components can be upgraded from the console.

#### **To apply updates to the hosts**

**1** Navigate

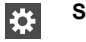

**Settings** (menu bar) > **Updates**

**2** Under **Available updates**, go to **Managed Hosts** section. Select the hosts on which you want to apply the update, and click **Upgrade**.

<span id="page-92-1"></span>In the list of hosts, some of the hosts may be listed for both the production as well as recovery data centers. You need to apply the update only on a host which is listed under production data center.

## **Refreshing the information about applicable updates**

After applying updates, you may want to refresh the information about the applicable updates on each of the virtual appliances or servers. If you apply the updates using klish, you need to refresh the information to reflect the current status of the updates in the Resiliency Manager web console.

#### **To refresh the information about applicable updates**

**1** Navigate

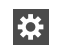

**Settings** (menu bar) > **Updates** > **Available Updates**

#### <span id="page-92-2"></span>**2** Click **Refresh**.

See "About applying updates to HPE Helion and Veritas [Continuity"](#page-84-0) on page 85.

### **Removing an update from the repository server**

You can remove a particular update from the repository server.

#### **To remove an update from the repository server**

- **1** Go to the ITRP/RM directory on the repository server. This directory is created under the repository path that you had provided while setting up the repository.
- **2** Run the following commands:
	- To remove the directory created for a particular update:
		- rm -rf *patch\_version\_dir*
	- To clear the older data, and then refresh and build the repository with the existing patches in the RM directory:

createrepo --update RM

See "About applying updates to HPE Helion and Veritas [Continuity"](#page-84-0) on page 85.

Chapter

# Uninstalling HPE Helion and Veritas Continuity

<span id="page-94-0"></span>This chapter includes the following topics:

■ About [uninstalling](#page-94-0) HPE Helion and Veritas Continuity

## **About uninstalling HPE Helion and Veritas Continuity**

In the current version, there is no provision for uninstalling HPE Helion and Veritas Continuity. If you do not want to use the HPE Helion and Veritas Continuity product any longer, you can remove the HPE Helion and Veritas Continuity virtual appliance node using the appropriate hypervisor manager in your environment.

If you want to decommision a HPE Helion and Veritas Continuity virtual appliance node while continuing to use the product on other nodes in the resiliency domain, you should first use the web console to remove the node from the Resiliency Manager database. For example, you can remove a Resiliency Manager node from the domain if another Resiliency Manager node is active.

If you want to remove an Infrastructure Management Server (IMS), you first need to remove the association of the IMS with the resiliency Manager before removing the virtual appliance node:

# **Chapter**

# Troubleshooting and maintenance

This chapter includes the following topics:

- [Accessing](#page-95-0) HPE Helion and Veritas Continuity log files
- **[Troubleshooting](#page-96-0) replication**
- [Components](#page-98-0) of HPE Helion and Veritas Continuity virtual appliances
- <span id="page-95-0"></span>Using Veritas Services and [Operations](#page-99-0) Readiness Tools to find a Unique Message Identifier [description](#page-99-0) and solution
- Displaying risk [information](#page-99-1)

### **Accessing HPE Helion and Veritas Continuity log files**

You can use  $log_{\text{g}}$ -gather option available with support command of klish menu to access the HPE Helion and Veritas Continuity log files.

#### **To access HPE Helion and Veritas Continuity log files**

- **1** Log in to the HPE Helion and Veritas Continuity virtual appliance console or SSH session as an admin user.
- **2** Go to the **support** under **main menu**.

**3** Run the logs-gather command with any of the log collection options that are available.

See ["Using](#page-102-0) klish" on page 103.

The command collects the logs according to the option that you use with the command.

<span id="page-96-0"></span>**4** Once the logs are collected, a URL for downloading the log zip file is provided to you. You can enter the URL in a browser. You will be prompted to enter the admin user credentials and download the zip file.

## **Troubleshooting replication**

### **Log information**

In addition to the logging information that is provided on the web console, additional log information may be required to troubleshoot certain issues. For debugging purposes, refer to the following log files locations.

The Replication Gateway services write logs to the following location:

/var/opt/VRTSitrpgw/log

The Storage Proxy writes logs to the following location:

/var/opt/VRTSitrpsp/log

### **Replication states and actions required**

The following table lists the cases when replication is in paused or stopped state, the reason and action required to fix it.

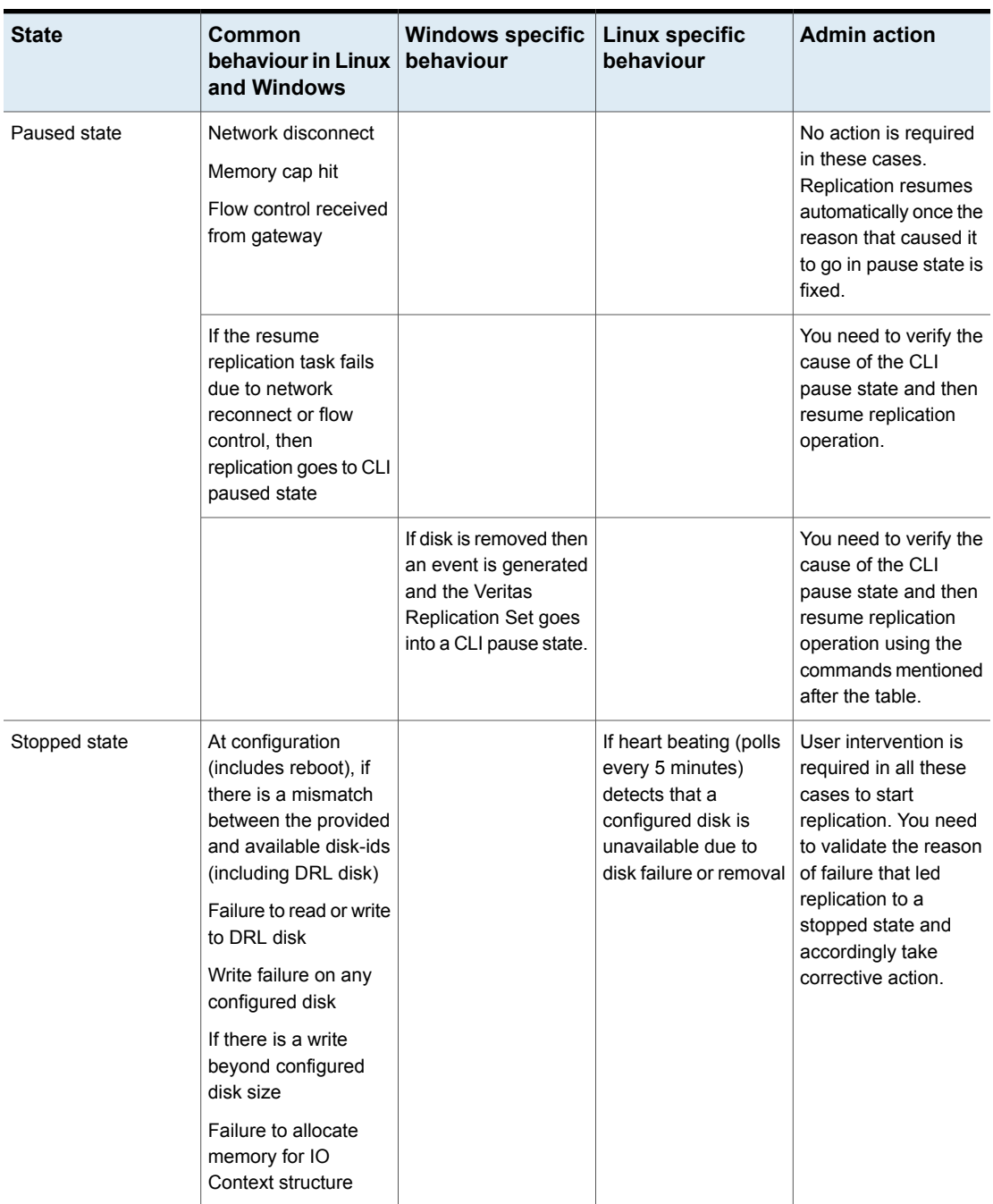

### **Table 10-1** Replication state and required action

Commands to resume replication:

- Linux: /opt/VRTSitrptap/bin/vxtapaction resume -cg *CG\_ID*
- <span id="page-98-0"></span>■ Windows: "C:\Program Files\Veritas\VRTSitrptap\cli\vxtapaction" resume -cg *CG\_ID*

## **Components of HPE Helion and Veritas Continuity virtual appliances**

Following components are deployed while deploying the HPE Helion and Veritas Continuity virtual appliance:

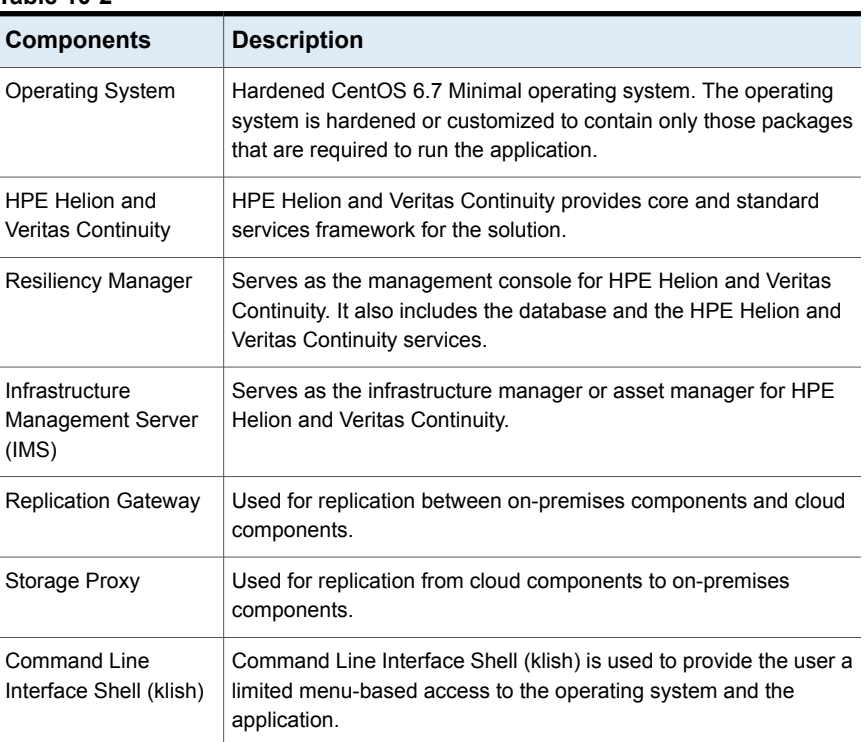

#### **Table 10-2**

See "About deploying the HPE Helion and Veritas Continuity virtual [appliance"](#page-23-0) on page 24.

## **Using Veritas Services and Operations Readiness Tools to find a Unique Message Identifier description and solution**

<span id="page-99-0"></span>You can use Veritas Services and Operations Readiness Tools (SORT) to find a Unique Message Identifier (UMI) description and solution.

### **To find a Unique Message Identifier description and solution**

**1** Point your Web browser to the following URL:

[http://sort.veritas.com](http://sort.symantec.com)

- **2** In the search field on the top right of any SORT page, enter the UMI code, and then click the search icon.
- **3** On the **Search Result** page, in the **Error codes** pane, click the link to your message code. If you have a large number of search results, use the check boxes at the top of the page to display only error codes to find your code more easily.

The **Error Code details** page for the UMI code displays, which provides the description and any possible solutions.

- <span id="page-99-1"></span>**4** If the information on the page does not provide an adequate solution to your issue, you can click one of the links on the page to do one of the following things:
	- Comment on the UMI or its solution.
	- Request a solution.
	- Add a solution of your own.

# **Displaying risk information**

HPE Helion and Veritas Continuity identifies and flags several risks that may occur during data center operations. Some of these risks are transient. They are temporary and resolve themselves without your intervention. Other risks require intervention and troubleshooting to resolve.

You can display risks in the following ways:

| To display                                                                                | Do the following:                                                                                                    |
|-------------------------------------------------------------------------------------------|----------------------------------------------------------------------------------------------------|
| A complete list of risks across the resiliency<br>domain                                  | 1<br>On the menu bar, select<br>More Views > Risks                                                                                        |
|                                                                                           | $\mathbf{2}$<br>On the Risk page, double-click a risk in<br>the table to display detailed information.                                    |
| Risks that are associated with a specific<br>resiliency group or virtual business service | On the navigation pane, select<br>1<br>(Assets) and the tab for either<br><b>Resiliency Groups or Virtual Business</b><br><b>Services</b> |
|                                                                                           | $\mathbf{2}$<br>On the tab, double-click a resiliency<br>group or virtual business service to<br>display detailed information.            |
|                                                                                           | 3<br>On the details page, note any risks that<br>are listed in the At Risk area, and<br>double-click the risk for details                 |

**Table 10-3** Ways to display risks

In addition to the above mentioned views, the **More views** > **Logs** > **All** view and the **More views** > **Logs** > **Notification** view also includes the notification about the risks in your environment. You can double-click any row to view the detailed description of the error and suggested resolution for the error.

Appendix **A**

# Using CLISH menu in HPE Helion and Veritas **Continuity**

This appendix includes the following topics:

- <span id="page-101-0"></span>**[About](#page-101-0) klish**
- **[Using](#page-102-0) klish**

### **About klish**

Once the HPE Helion and Veritas Continuity virtual appliance is deployed and configured, you are given limited, menu-based access to the operating system and the product. You need to use Command Line Interface Shell (klish) menu to manage the configuration-related changes to the product.

You can use klish menu to do the following:

- Manage the HPE Helion and Veritas Continuity appliance
- Monitor the HPE Helion and Veritas Continuity appliance activities
- Change some of the network configurations
- Change the system settings
- Access the HPE Helion and Veritas Continuity logs
- Manage HPE Helion and Veritas Continuity updates and patches

See ["Using](#page-102-0) klish" on page 103.

### **Using klish**

<span id="page-102-0"></span>After the product configuration, whenever you log in to the HPE Helion and Veritas Continuity appliance, you get the main menu of klish. This menu is the starting point, from which you can configure, manage, monitor, and support your application using the command line.

You can reconfigure or modify some of the appliance settings that are configured through the product bootstrap. Following are the settings that you can reconfigure using klish:

- **Network settings:** You can reconfigure the subnet mask, default gateway, DNS server, and search domains using the klish menu. You cannot reconfigure the hostname that you had configured through the bootstrap process. In case of static DHCP, you cannot change the network settings using the klish menu. You cannot change the network settings for any
- **System settings:** You can reset the timezone and NTP server using klish menu. Changing the system settings can affect the product functionality if incorrect values are set.

You can also perform logical volume management (LVM) operations such as adding a disk or removing a disk using the klish menu.

You can press the **tab** or **space** key to display the menu options. Press **?** key to display detailed help.

| <b>Menu option</b> | <b>Description</b>                        |
|--------------------|-------------------------------------------|
| back               | Return to the previous menu               |
| exit               | Log out from the current CLI session      |
| help               | Display an overview of the CLI syntax     |
| manage             | Manage appliance<br>Table A-2             |
| monitor            | Monitor appliance activities<br>Table A-7 |
| network            | Network configuration<br>Table A-9        |

**Table A-1** Options available in the **main** menu

component that is configured in the cloud environment.

| <b>Menu option</b> | <b>Description</b>         |
|--------------------|----------------------------|
| settings           | Appliance settings         |
|                    | Table A-15                 |
| support            | Access logs                |
|                    | Table A-19                 |
| updates            | Manage updates and patches |
|                    | Table A-21                 |

**Table A-1** Options available in the **main** menu *(continued)*

<span id="page-103-0"></span>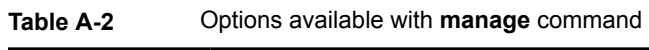

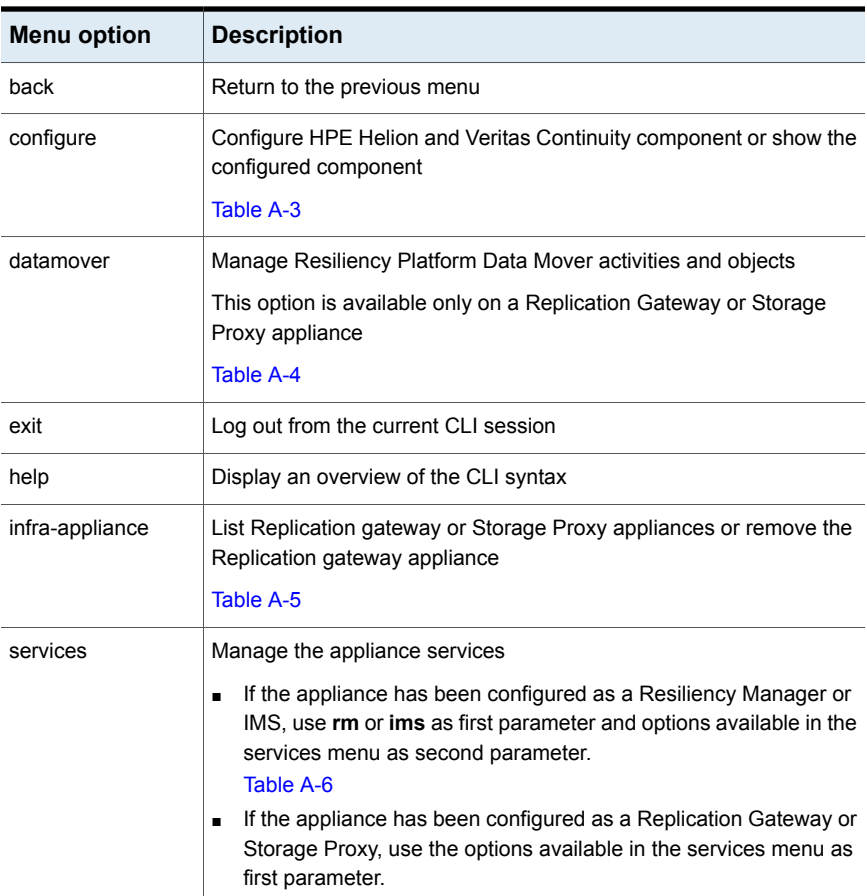

| <b>Menu option</b> | <b>Description</b>                                                                             |
|--------------------|------------------------------------------------------------------------------------------------|
| ims register       | Register the IMS using the registration URL obtained after initiating<br>the Add IMS operation |
| ims                | Configure Infrastructure Management Server                                                     |
| rm                 | Configure Resiliency Manager                                                                   |
| show               | Show the configured component                                                                  |

<span id="page-104-0"></span>**Table A-3** Options available with **configure** command

<span id="page-104-1"></span>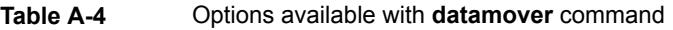

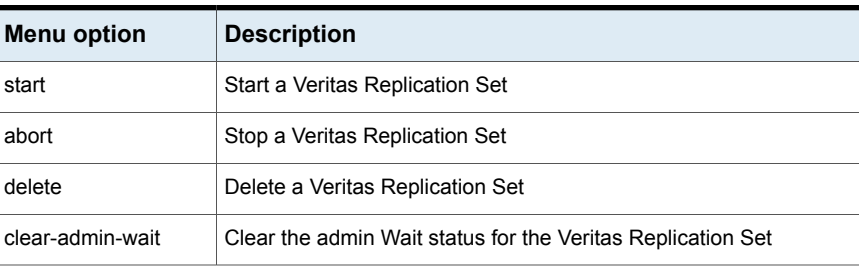

### <span id="page-104-2"></span>**Table A-5** Options available with **infra-appliance** command

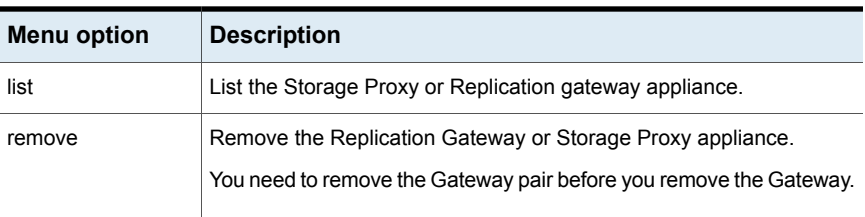

#### <span id="page-104-3"></span>**Table A-6** Options available with **services** command

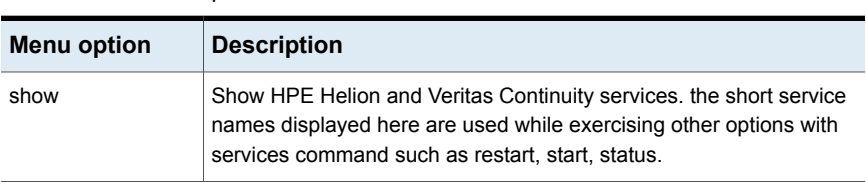

| <b>Menu option</b> | <b>Description</b>                                                                                                    |
|--------------------|----------------------------------------------------------------------------------------------------|
| restart            | Restart HPE Helion and Veritas Continuity services                                                                                            |
|                    | Two options available are:                                                                                                    |
|                    | restart all where, all means all the services.                                                                                                |
|                    | restart service name where, service name is the name of a<br>particular service. You can provide multiple service names (comma<br>separated). |
| start              | Start HPE Helion and Veritas Continuity services                                                                                              |
|                    | Two options available are:                                                                                                    |
|                    | start all where, all means all the services.                                                                                                  |
|                    | start service name where, service name is the name of a<br>particular service. You can provide multiple service names (comma<br>separated).   |
| status             | Check the status of HPE Helion and Veritas Continuity services                                                                                |
|                    | Two options available are:                                                                                                    |
|                    | status all where, all means all the services.                                                                                                 |
|                    | status service name where, service name is the name of a<br>particular service. You can provide multiple service names (comma<br>separated).  |
| stop               | Stop HPE Helion and Veritas Continuity services                                                                                               |
|                    | Two options available are:                                                                                                    |
|                    | stop all where, all means all the services.                                                                                                   |
|                    | stop service name where, service name is the name of a<br>particular service. You can provide multiple service names (comma<br>separated).    |

**Table A-6** Options available with **services** command *(continued)*

### <span id="page-105-0"></span>**Table A-7** Options available with **monitor** command

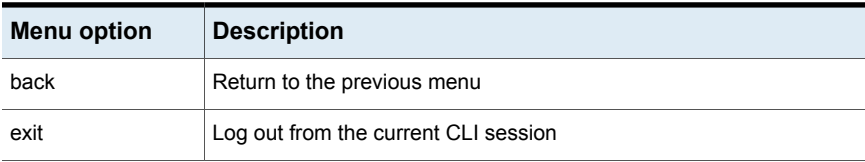

| <b>Menu option</b> | <b>Description</b>                                                                                |
|--------------------|---------------------------------------------------------------------------------------------------|
| datamover          | Display VRP Datamover activities and objects                                                      |
|                    | This option is available only on a Replication Gateway or Storage<br>Proxy appliance<br>Table A-8 |
| FSusage            | Display filesystem usage                                                                          |
| help               | Display an overview of the CLI syntax                                                             |
| top                | Display the top process information                                                               |
| uptime             | Display the uptime statistics for the appliance                                                   |
| who                | Display who is currently logged into the appliance                                                |

**Table A-7** Options available with **monitor** command *(continued)*

#### <span id="page-106-1"></span>**Table A-8** Options available with **datamover** command

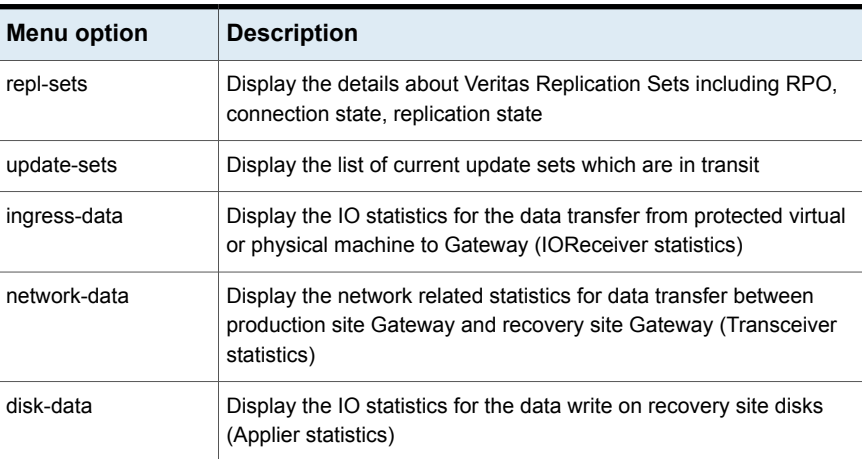

### <span id="page-106-0"></span>**Table A-9** Options available with **network** command

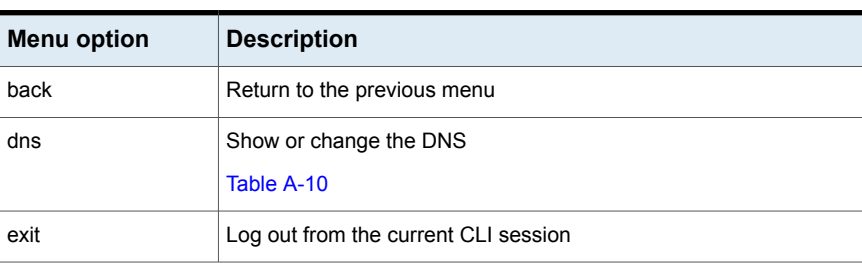

| <b>Menu option</b> | <b>Description</b>                    |
|--------------------|---------------------------------------|
| gateway            | Show or change the Gateway            |
|                    | Table A-11                            |
| help               | Display an overview of the CLI syntax |
| hostname           | Show the hostname                     |
| ip                 | Show or change the IP address         |
|                    | Table A-12                            |
| netmask            | Show or change the netmask            |
|                    | Table A-13                            |
| search-domain      | Show or change the domain             |
|                    | Table A-14                            |

**Table A-9** Options available with **network** command *(continued)*

### <span id="page-107-0"></span>**Table A-10** Options available with **dns** command

<span id="page-107-1"></span>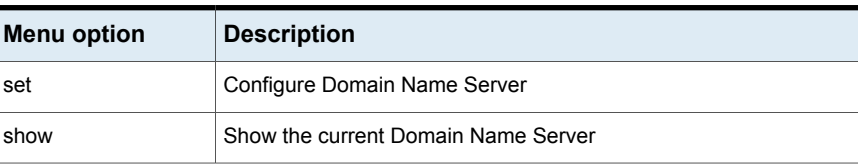

### **Table A-11** Options available with **gateway** command

<span id="page-107-2"></span>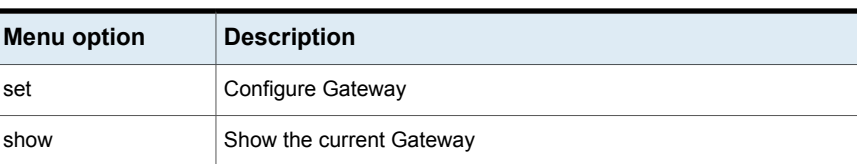

### **Table A-12** Options available with **ip** command

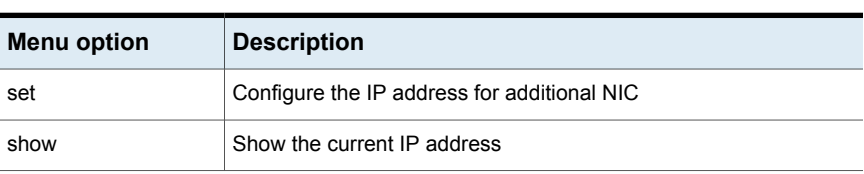
| Menu option | <b>Description</b>       |
|-------------|--------------------------|
| set         | Configure the netmask    |
| show        | Show the current netmask |

**Table A-13** Options available with **netmask** command

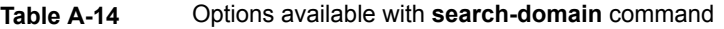

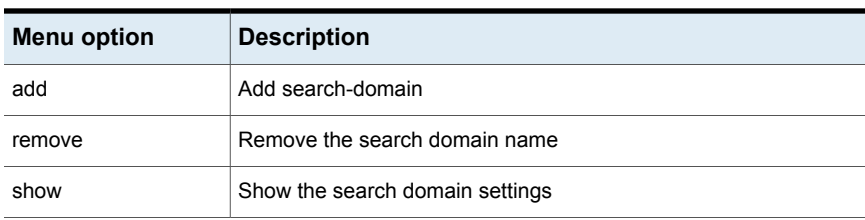

#### **Table A-15** Options available with **settings** command

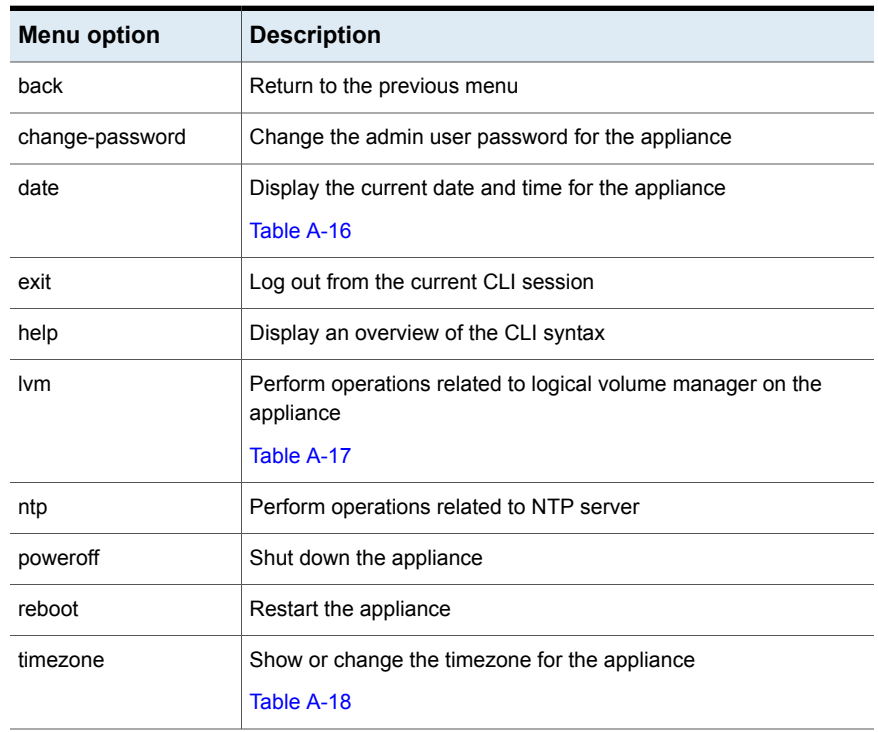

<span id="page-109-1"></span>

| <b>Menu option</b>                                      | <b>Description</b>                                                                                                    |  |
|---------------------------------------------------------|----------------------------------------------------------------------------------------------------|--|
| show                                                    | Show the time and date                                                                                                 |  |
| Options available with <b>Ivm</b> command<br>Table A-17 |                                                                                                    |  |
| <b>Menu option</b>                                      | <b>Description</b>                                                                                                    |  |
| add-disk                                                | Add disk to the data volume. You need to attach a disk before<br>adding it.                                            |  |
| list-free-disk                                          | List the free disks                                                                                                    |  |
| initialize-free-disk                                    | Initialize the newly attached free disk                                                                                |  |
| list-used-disk                                          | List the disks used by the data volume                                                                                 |  |
| remove-disk                                             | Remove disk from the data volume. Make sure that you have an<br>extra disk to migrate the data before removing a disk. |  |

<span id="page-109-0"></span>**Table A-16** Options available with **date** command

<span id="page-109-2"></span>**Note:** In case you initialize the newely-added disk during add-disk or remove-disk operation, the existing data on the new disk is deleted.

#### **Table A-18** Options available with **timezone** command

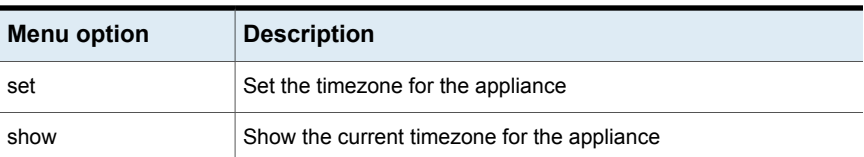

#### **Table A-19** Options available with **support** command

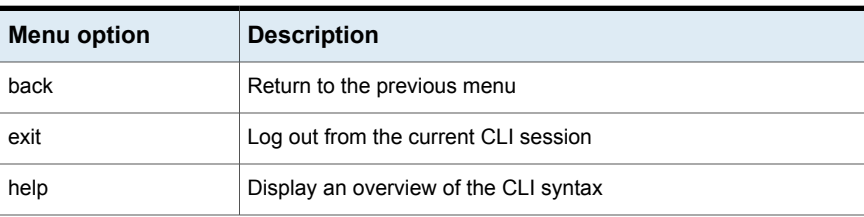

| <b>Menu option</b> | <b>Description</b>                                                                                                    |
|--------------------|----------------------------------------------------------------------------------------------------|
| loggather          | If the appliance has been configured as a Resiliency Manager<br>$\blacksquare$<br>or an IMS, then various options will be available for collecting<br>the Resiliency Manager and IMS logs.<br>Table A-20<br>If the appliance has been configured as a Replication Gateway<br>$\blacksquare$<br>or a Storage Proxy, then loggather command will collect the<br>logs of the Replication gateway or the Storage Proxy. |
| shell              | Open the bash shell prompt for support user                                                                                                    |

**Table A-19** Options available with **support** command *(continued)*

<span id="page-110-0"></span>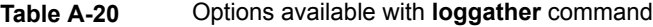

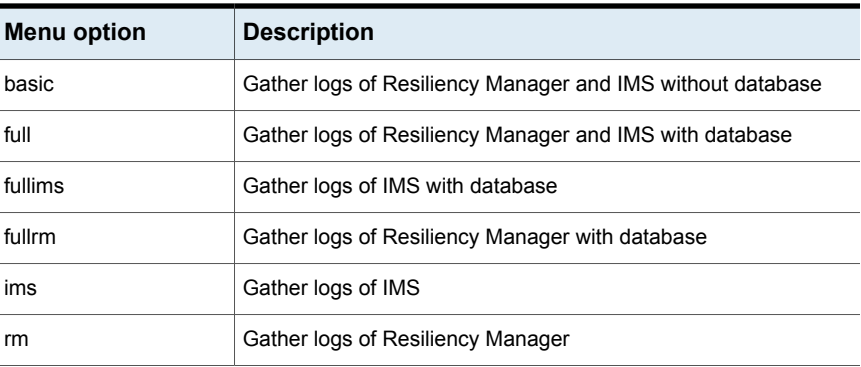

#### **Table A-21** Options available with **updates** command

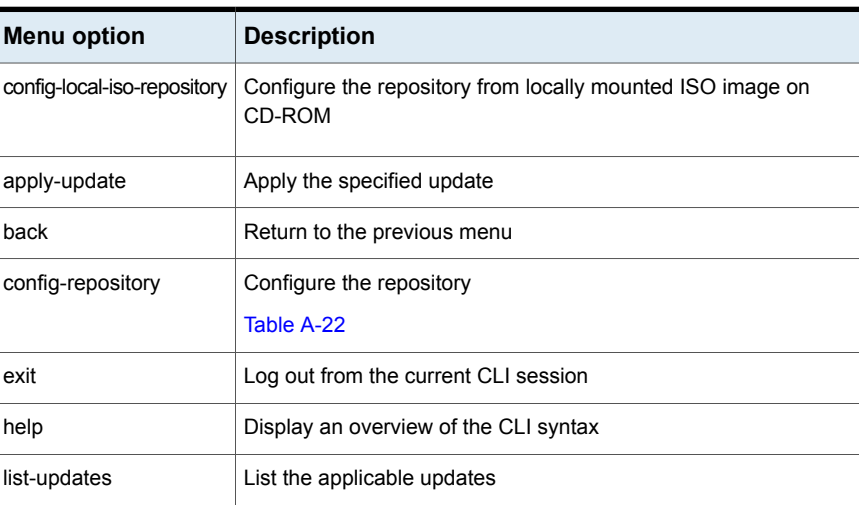

| <b>Menu option</b> | <b>Description</b>                      |
|--------------------|-----------------------------------------|
| remove-repository  | Remove current repository configuration |
| show-readme        | Show readme for the specified update    |
| show-repository    | Show current repository configuration   |
| show-version       | Show appliance version                  |

**Table A-21** Options available with **updates** command *(continued)*

<span id="page-111-0"></span>**Table A-22** Options available with **config-repository** command

| <b>Menu option</b> | <b>Description</b>                                    |
|--------------------|-------------------------------------------------------|
| hostname           | hostname of the repository server                     |
| protocol           | Protocol on which the repository server is configured |
| port               | Port on which the repository server is configured     |
| RepoPath           | Path on which the repository server is configured     |

See ["About](#page-101-0) klish" on page 102.

See ["Accessing](#page-95-0) HPE Helion and Veritas Continuity log files" on page 96.

# **Glossary**

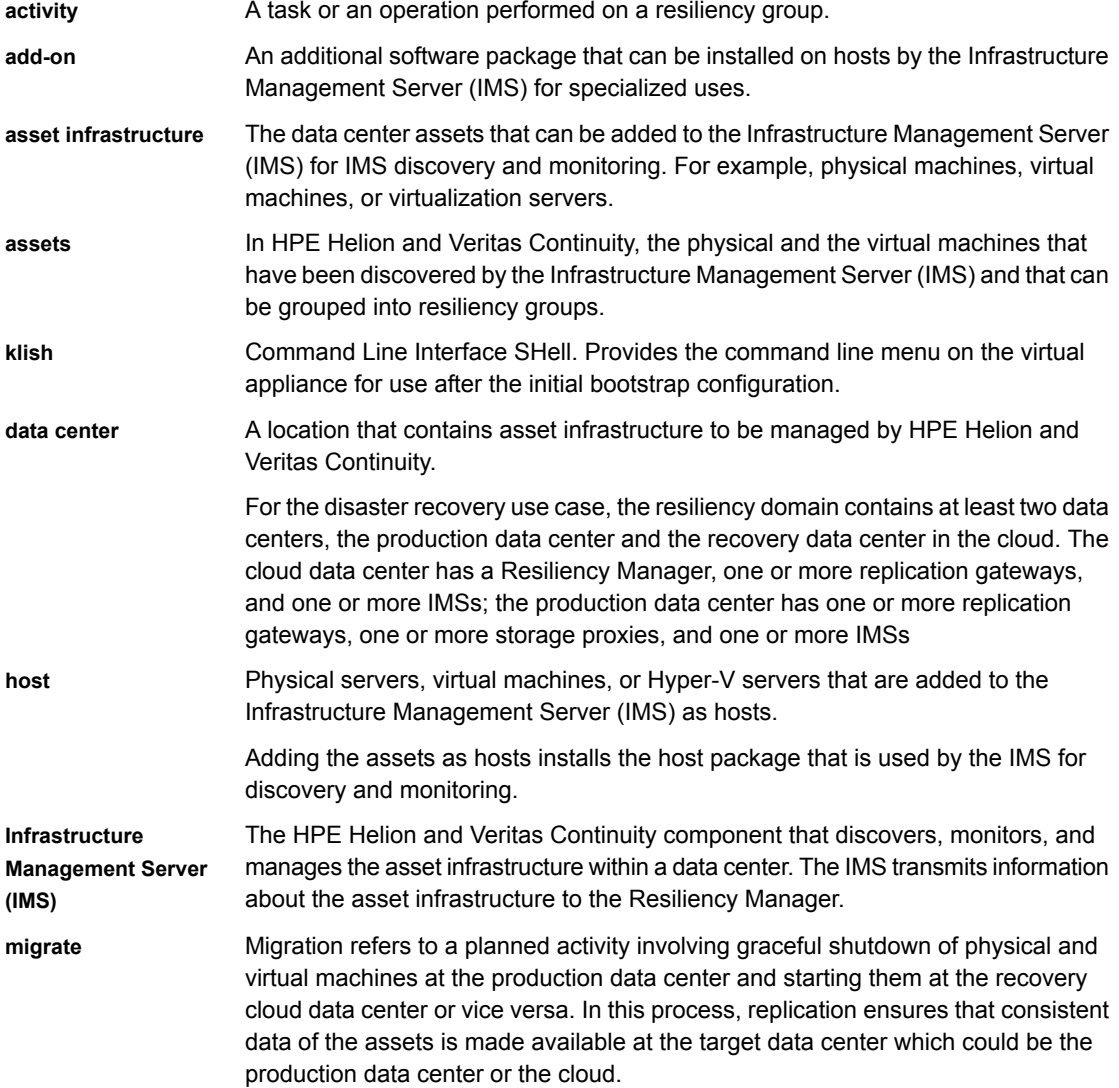

 $\mathbb{R}$ 

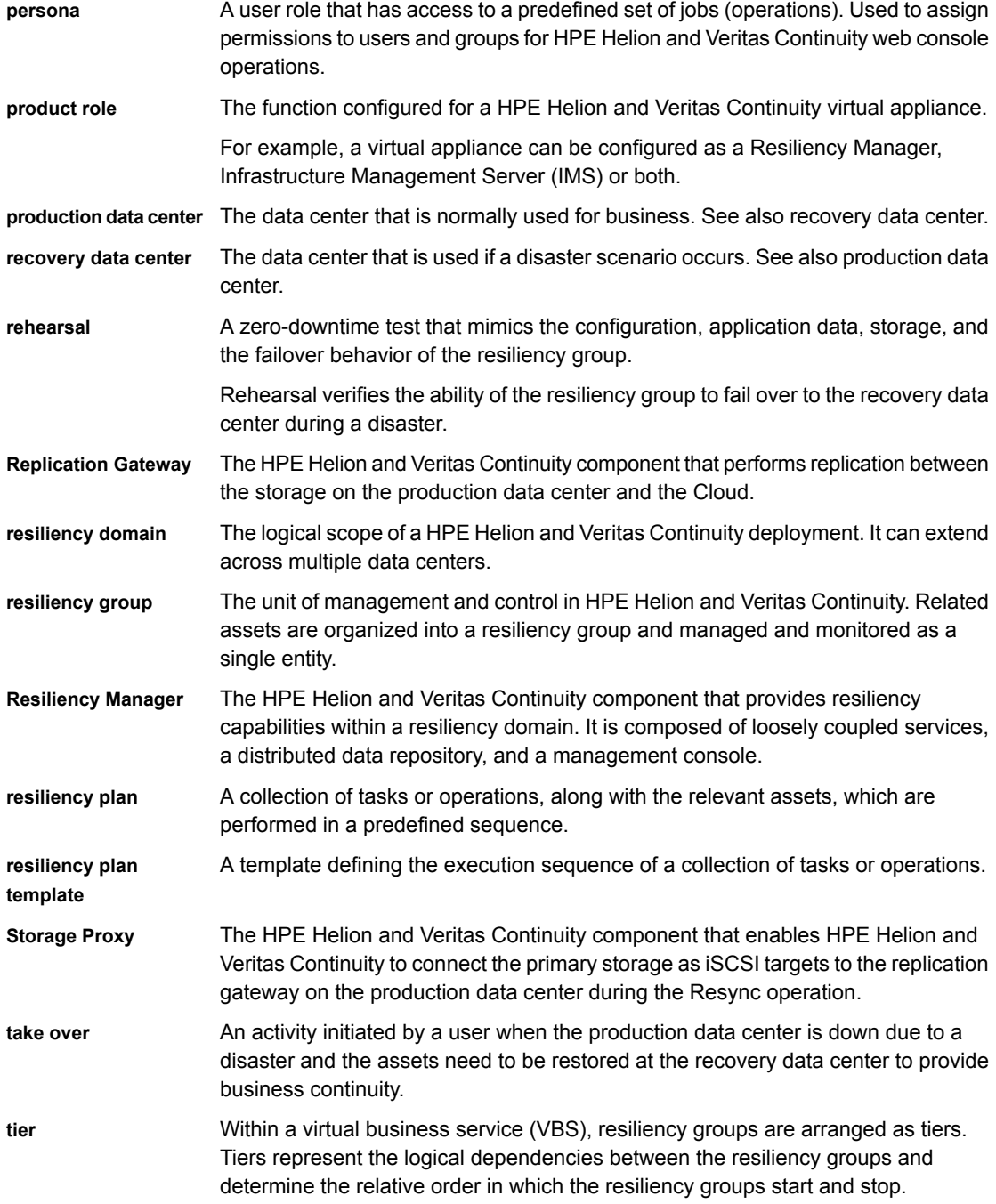

 $\mathbb{L}$ 

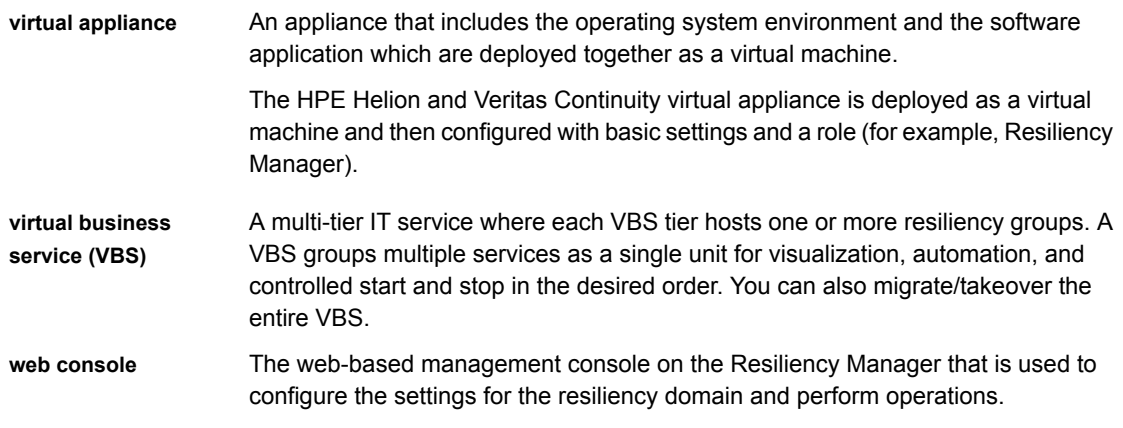

# **Index**

# **A**

activities purge interval [76](#page-75-0) alert settings email [71](#page-70-0) SNMP [73](#page-72-0) asset infrastructure about adding assets as hosts [33](#page-32-0) adding [32](#page-31-0) adding Hyper-V virtualization servers [42](#page-41-0) adding VMware virtualization servers [45](#page-44-0) editing VMware virtualization servers [47](#page-46-0) Linux packages required for discovery of hosts [35](#page-34-0) prerequisites for hosts [34](#page-33-0) prerequisites for Hyper-V virtualization discovery [41](#page-40-0) prerequisites for VMware discovery [44](#page-43-0) refreshing hosts [38](#page-37-0) refreshing VMware virtualization servers [49](#page-48-0) removing hosts [38](#page-37-1) removing VMware virtualization servers [48](#page-47-0) viewing VMware virtualization server details [50](#page-49-0) Windows host installation [37](#page-36-0) authentication domains configuring [60](#page-59-0) unconfiguring [62](#page-61-0)

# **C**

Configure DR prerequisites [36](#page-35-0)

# **D**

dashboard [81](#page-80-0) deploying Hyper-V Manager [25](#page-24-0) virtual appliance [24](#page-23-0) VMware vSphere Client [26](#page-25-0)

# **E**

email settings [71](#page-70-0)

events [74](#page-73-0)

# **F**

firewall [18](#page-17-0)

# **G**

global user configuring [70](#page-69-0)

# **H**

host Windows install [36](#page-35-1) hosts installing host package on Windows host [37](#page-36-0) prerequisites for adding [34](#page-33-0) refreshing IMS discovery [38](#page-37-0) removing [38](#page-37-1) uninstalling host package from a Linux host [39](#page-38-0) uninstalling host package from a Windows host [40](#page-39-0) HPE Helion and Veritas Continuity about [8](#page-7-0) features and components [9](#page-8-0) Hyper-V servers adding [42](#page-41-0) discovery in IMS [40](#page-39-1) prerequisites [41](#page-40-0) refreshing [43](#page-42-0) removing [42](#page-41-1)

# **I**

icons [82](#page-81-0) Infrastructure Management Server overview [12](#page-11-0) IPV [18](#page-17-0)

# **J**

jobs for custom personas [66](#page-65-0)

# **K**

klish about [102](#page-101-1) using [103](#page-102-0)

# **L**

Linux packages required for discovery of hosts [35](#page-34-0) logs purge settings [75](#page-74-0) viewing in console [74](#page-73-0)

# **M**

menu bar [79](#page-78-0)

# **N**

notification settings email [71](#page-70-0) rules [73](#page-72-1) SNMP [73](#page-72-0)

# **P**

permissions [51](#page-50-0) assigning to users [64](#page-63-0) overview [53](#page-52-0) personas custom [65–66](#page-64-0) limiting object scope for operations [59](#page-58-0) predefined [54](#page-53-0) ports [18](#page-17-0) purge setting activities [76](#page-75-0) logs and SNMP traps [75](#page-74-0) reports [76](#page-75-1)

# **R**

reports purge settings [76](#page-75-1) resiliency domain overview [11](#page-10-0) Resiliency Manager overview [12](#page-11-1) risks view information [100](#page-99-0) rules for event notifications [73](#page-72-1)

# **S**

SNMP configuring settings [73](#page-72-0) purge settings for traps [75](#page-74-0) supported hypervisors virtual appliance [16](#page-15-0) system requirements [16](#page-15-1)

# **T**

telemetry collection [76](#page-75-2)

# **U**

Uninstalling about [95](#page-94-0) updates about [84–85](#page-83-0) add-ons [93](#page-92-0) hosts [93](#page-92-0) refreshing [93](#page-92-1) removing [93](#page-92-2) through console [90](#page-89-0) through klish [91](#page-90-0) upgrade adding repository server [89](#page-88-0) assigning repository server [90](#page-89-1) downloading updates [88](#page-87-0) prerequisites of repository server [87](#page-86-0) setting up repository server [88](#page-87-0) user authentication [51–52](#page-50-0) user permissions overview [53](#page-52-0) users assigning permissions [64](#page-63-0) configuring [63](#page-62-0)

# **V**

virtual appliance components [99](#page-98-0) deploying [24](#page-23-0) filenames [25](#page-24-1) virtual appliances about [29](#page-28-0) VMware virtualization server adding [45](#page-44-0) editing configuration [47](#page-46-0) refreshing configuration [49](#page-48-0) removing configuration [48](#page-47-0) requirements for IMS discovery [44](#page-43-0) VMware virtualization server *(continued)* viewing details [50](#page-49-0)

# **W**

web browser requirements [22](#page-21-0)